# ESPRIMO Q5xx / Q9xx

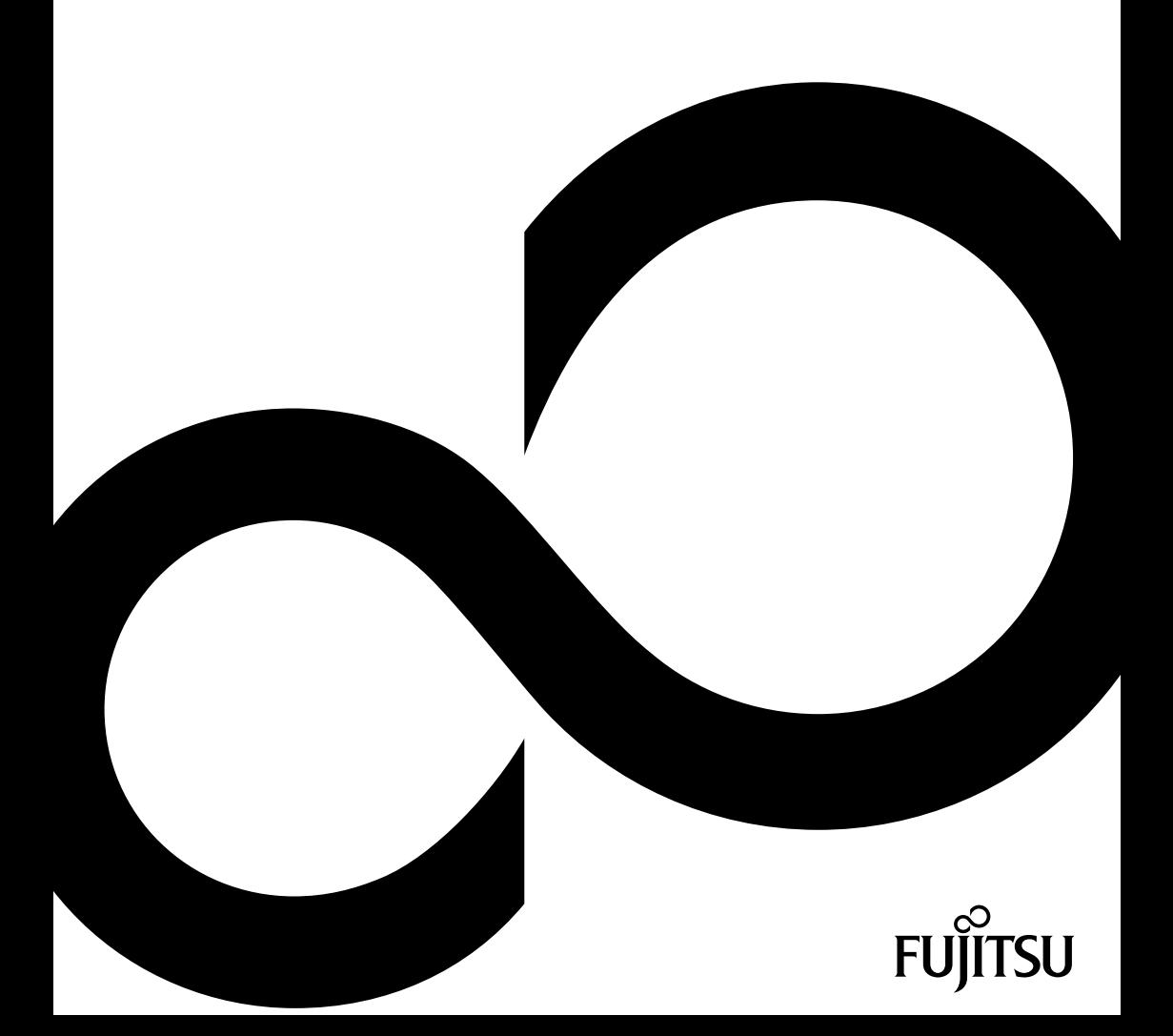

## Congratulations, you have decided to buy an innovative Fujitsu product.

The latest information about our products, useful tips, updates etc. is available on our website: ["http://ts.fujitsu.com"](http://ts.fujitsu.com)

For automatic driver updates, go to[:"http://support.ts.fujitsu.com/com/support/index.html"](http://support.ts.fujitsu.com/com/support/index.html)

Should you have any technical questions, please contact:

- our Hotline/Service Desk (see the Service Desk list or visit: ["http://ts.fujitsu.com/support/servicedesk.html"\)](http://ts.fujitsu.com/support/servicedesk.html)
- Your sales partner
- Your sales office

We hope you really enjoy using your new Fujitsu system.

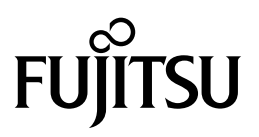

**Copyright** Fujitsu Technology Solutions 03/12

**Published by** Fujitsu Technology Solutions GmbH Mies-van-der-Rohe-Straße 8 80807 Munich, Germany

**Contact**

<http://ts.fujitsu.com/support>

All rights reserved, including intellectual property rights. Technical data subject to modifications and delivery subject to availability. Any liability that the data and illustrations are complete, actual or correct is excluded. Designations may be trademarks and/or copyrights of the respective manufacturer, the use of which by third parties for their own purposes may infringe the rights of such owner. You will find more information at ["http://ts.fujitsu.com/terms\\_of\\_use.html"](http://ts.fujitsu.com/terms_of_use.html)

Order No. Fujitsu Technology Solutions GmbH: A26361-K1011-Z321-1-7619, edition 1

# **ESPRIMO Q5xx / Q9xx**

Operating Manual

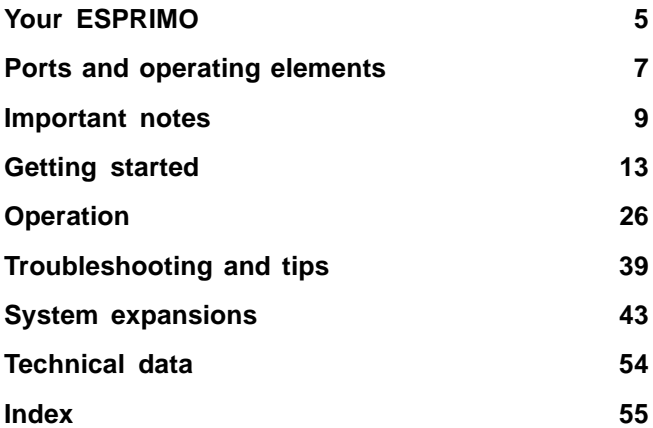

ESPRIMO is a registered trademark of Fujitsu Technology Solutions GmbH.

Windows 7, Windows Vista and Windows XP are registered trademarks of Microsoft Corporation.

PS/2 is a registered trademark of International Business Machines, Inc.

Pentium is a registered trademark of Intel Corporation, USA.

Kensington and MicroSaver are registered trademarks of ACCO World Corporation.

All other trademarks referenced are trademarks or registered trademarks of their respective owners, whose protected rights are acknowledged.

Copyright © Fujitsu Technology Solutions GmbH 2012 All rights reserved, including rights of translation, reproduction by printing, copying or similar methods, either in part or in whole.

Noncompliance is subject to compensation for damages.

All rights reserved, including rights created by patent grant or registration of a utility model or design.

Subject to availability and technical modifications.

# **Contents**

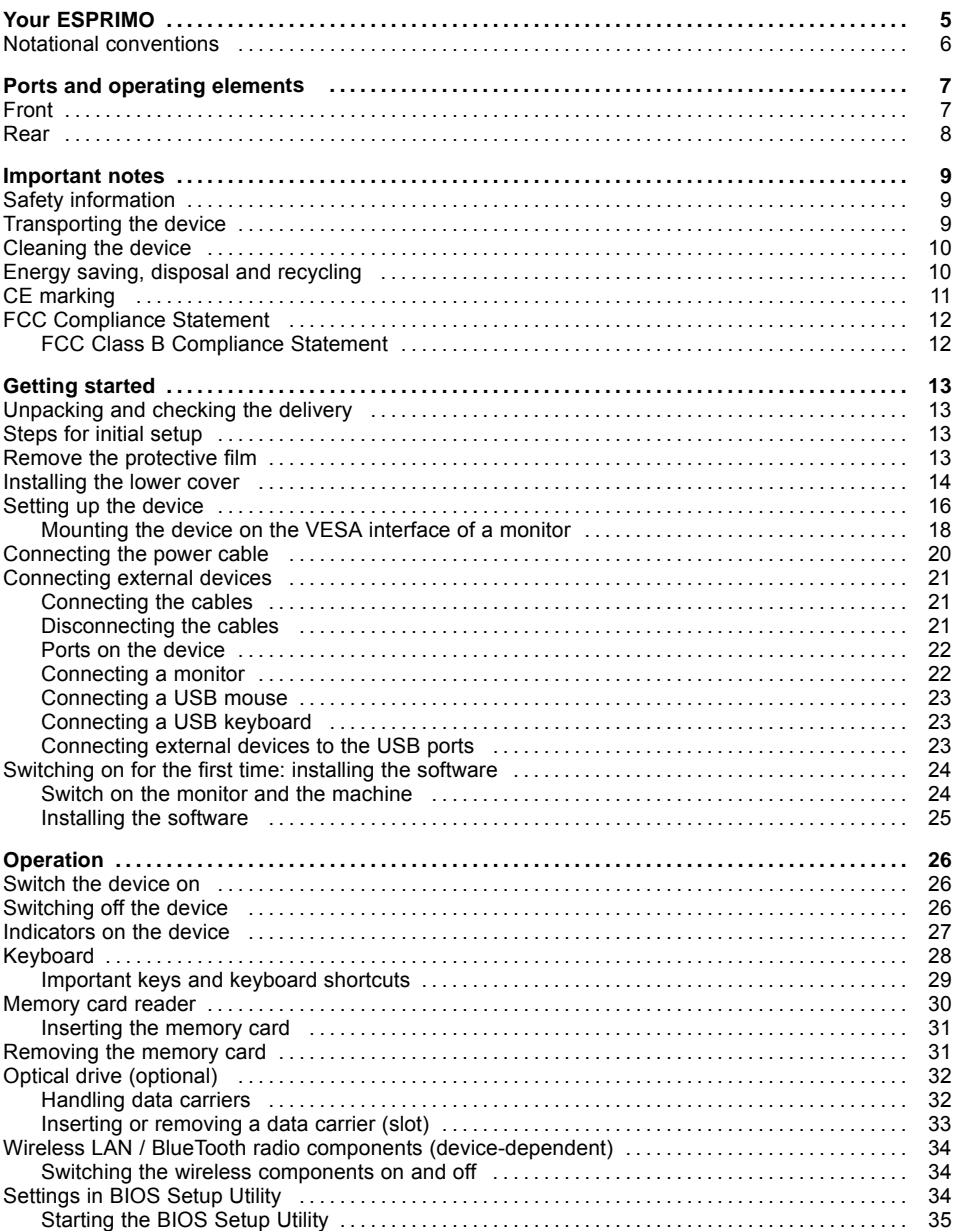

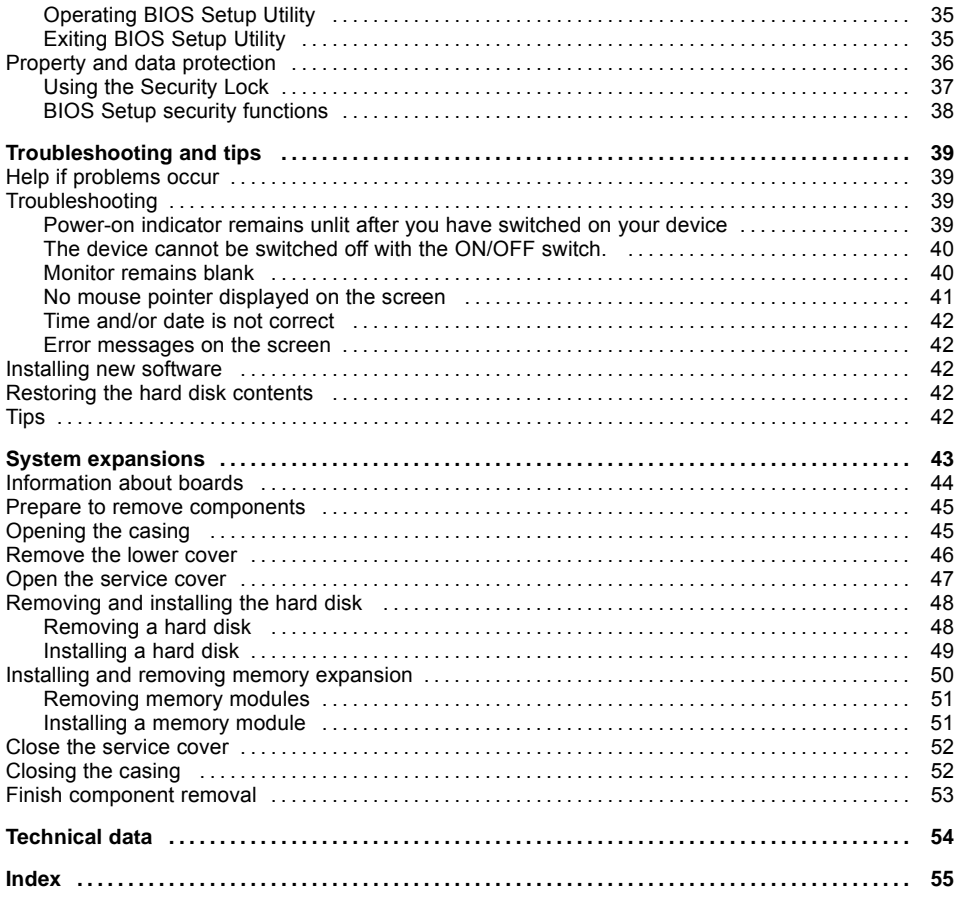

# <span id="page-8-0"></span>**Your ESPRIMO**

... is available with various configuration levels which differ in terms of hardware and software equipment.

This manual tells you how to start using your device and how to operate it in daily use. This manual applies for all configuration levels. Depending on the chosen configuration level, some of the hardware components described may not be available on your PC. Please also read the notes about your operating system.

Depending on the configuration selected, the operating system is preinstalled on your hard disk (e.g. Windows 7).

Further information on this device is provided:

- in the poster "Getting Started"
- in the "Safety/regulations" manual
- in the "Warranty" manual
- in the operating manual for the monitor
- in the manual for the mainboard
- in your operating system documentation
- in the information files (e.g. *\*.PDF, \*.HTML, \*.DOC, \*.CHM, \*.TXT, \*.HLP*)

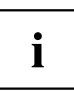

Some of the manuals listed can be found in electronic form on the "Drivers & Utilities" DVD.

You can access and view the required information using the *Acrobat Reader* program, which is also included on the DVD. You can of course also print out a copy of the manual if you prefer.

### <span id="page-9-0"></span>**Notational conventions**

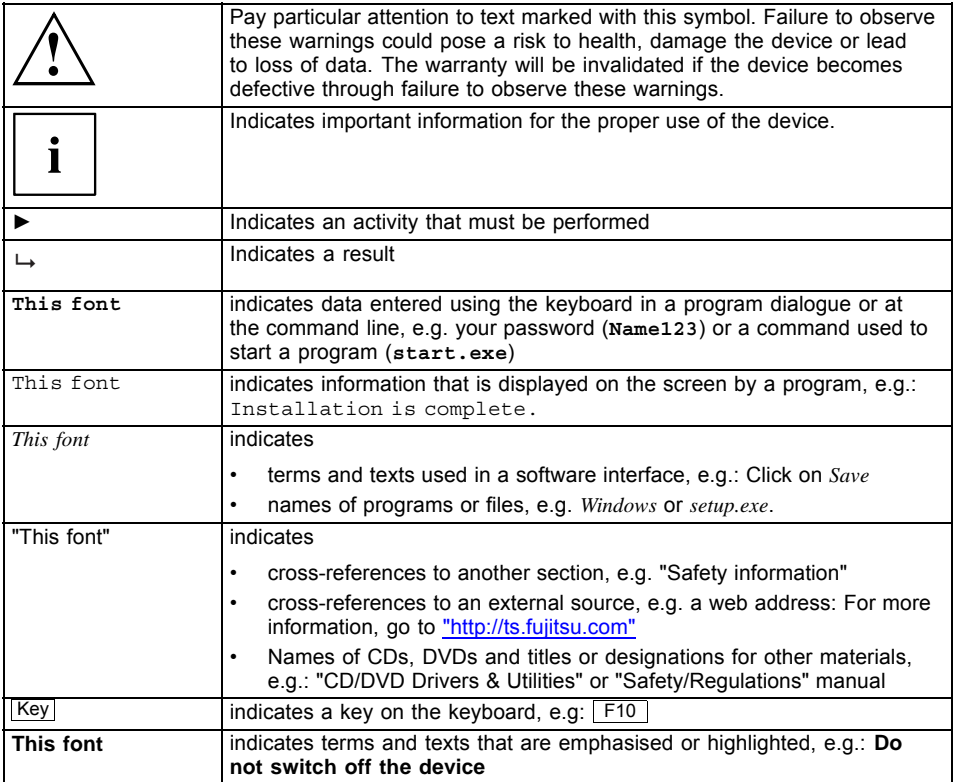

# <span id="page-10-0"></span>**Ports and operating elements**

This chapter presents the individual hardware components of your device. This will provide you with an overview of the ports and operating elements on the device. Please familiarise yourself with these components before starting to work with your device.

### **Front**

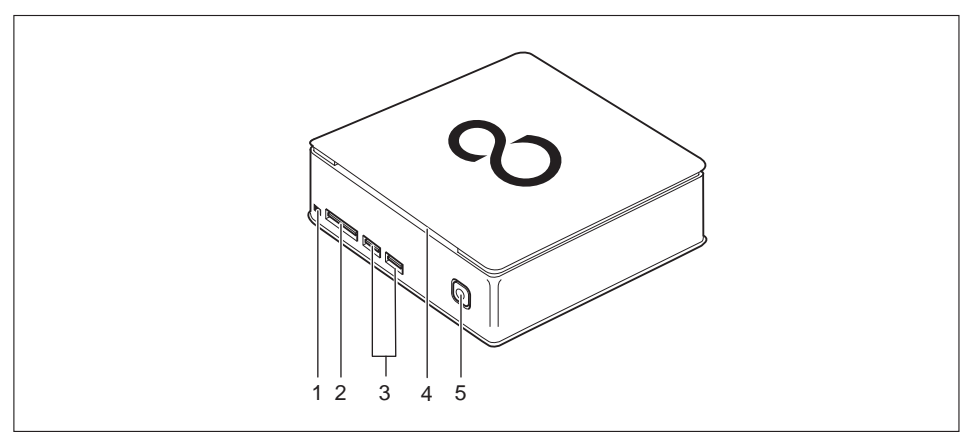

- 1 = Optical drive eject button
- 2 = Storage card reader
- 3 = USB ports
- 4 = Optical drive (optional)
- 5 = ON/OFF switch with power-on indicator

### <span id="page-11-0"></span>**Rear**

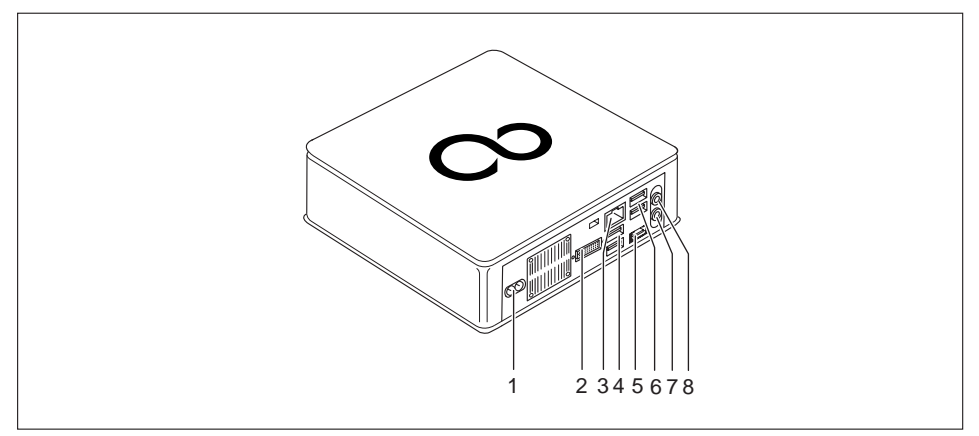

- 1 = Power connection (AC IN)
- $2 = DVI-I$  port
- $3 = LAN$  port
- 4 = USB ports
- 5 = DisplayPort / HDMI port (device-dependent)
- 6 = USB ports
- 7 = Audio output
- 8 = Microphone jack

# <span id="page-12-0"></span>**Important notes**

In this chapter you will find information regarding safety which it is essential to take note of when working with your device.

### **Safety information**

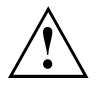

Please note the information provided in the "Safety/regulations" manual and in the following safety notes.

When installing and operating the device, please observe the notes on environmental conditions in Chapter ["Technical](#page-57-0) data", Page [54](#page-57-0) as well as the instructions in Chapter "Getting [started",](#page-16-0) Page [13.](#page-16-0)

When setting up the device, make sure there is clearance all around it so that the casing receives enough ventilation. In order to avoid overheating, do not cover the ventilation areas of the monitor or the device.

You must only operate the device if the rated voltage used by the device is set to the local mains voltage.

You must remove the power plug from the power socket so that the mains voltage is completely disconnected.

Caution, components in the system can get very hot.

The activities described in these instructions must always be performed with the greatest care.

Repairs to the device must only be performed by qualified technicians. Incorrect repairs could put the user at great risk or cause serious damage to the equipment (electric shock, risk of fire).

### **Transporting the device**

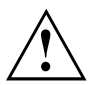

Transport all parts separately in their original packaging or in a packaging which protects them from knocks and jolts, to the new site.

Do not unpack them until all transportation manoeuvres are completed.

If the device is brought from a cold environment into the room where it will be used, condensation may occur. To avoid damaging the device, wait until it has reached room temperature and is absolutely dry before initial startup.

### <span id="page-13-0"></span>**Cleaning the device**

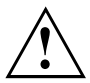

Turn off all power and equipment switches and disconnect the power plug from the mains outlet.

Do not clean any interior parts yourself, leave this job to a service technician.

Do not use any cleaning agents that contain abrasives or may corrode plastic (alcohol, thinner or acetone).

Never clean the device with water! Water entering into the device could present a serious risk to users (e.g. electric shock).

Ensure that no liquid enters the system.

The surface can be cleaned with a dry cloth. If particularly dirty, use a cloth that has been moistened in mild domestic detergent and then carefully wrung out.

Use disinfectant wipes to clean the keyboard and the mouse.

### **Energy saving, disposal and recycling**

Further information can be found on the "Drivers & Utilities" DVD.

# <span id="page-14-0"></span>**CE marking** CE<br>CED

The shipped version of this device complies with the requirements of European Union directives 2004/108/EC "Elektromagnetische Verträglichkeit", 2006/95/EC "Niederspannungsrichtlinie" and 2009/125/EC "Ökodesign Richtlinie".

#### **CE marking for devices with radio component**

This equipment complies with the requirements of Directive 1999/5/EC of the European Parliament and Commission from 9 March, 1999 governing Radio and Telecommunications Equipment and mutual recognition of conformity.

This equipment can be used in the following countries:

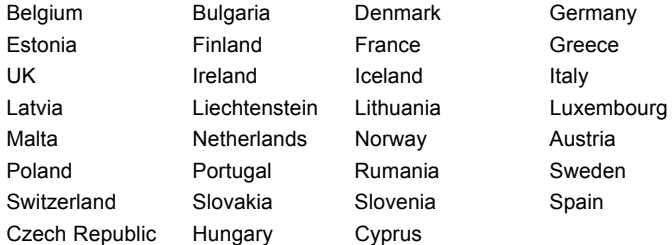

Contact the corresponding government office in the respective country for current information on possible operating restrictions. If your country is not included in the list, then please contact the corresponding supervisory authority as to whether the use of this product is permitted in your country.

### <span id="page-15-0"></span>**FCC Compliance Statement**

If the device complies with the FCC regulations, the FCC sign can be found on the type rating plate.

### **FCC Class B Compliance Statement**

The following statement applies to the products covered in this manual, unless otherwise specified herein. The statement for other products will appear in the accompanying documentation.

#### **NOTE:**

This equipment has been tested and found to comply with the limits for a "Class B" digital device, pursuant to Part 15 of the FCC rules and meets all requirements of the Canadian Interference-Causing Equipment Standard ICES-003 for digital apparatus. These limits are designed to provide reasonable protection against harmful interference in a residential installation. This equipment generates, uses and can radiate radio frequency energy and, if not installed and used in strict accordance with the instructions, may cause harmful interference to radio communications. However, there is no guarantee that interference will not occur in a particular installation. If this equipment does cause harmful interference to radio or television reception, which can be determined by turning the equipment off and on, the user is encouraged to try to correct the interference by one or more of the following measures:

- Reorient or relocate the receiving antenna.
- Increase the separation between equipment and the receiver.
- Connect the equipment into an outlet on a circuit different from that to which the receiver is connected.
- Consult the dealer or an experienced radio/TV technician for help.

Fujitsu Technology Solutions GmbH is not responsible for any radio or television interference caused by unauthorized modifications of this equipment or the substitution or attachment of connecting cables and equipment other than those specified by Fujitsu Technology Solutions GmbH. The correction of interferences caused by such unauthorized modification, substitution or attachment will be the responsibility of the user.

The use of shielded I/O cables is required when connecting this equipment to any and all optional peripheral or host devices. Failure to do so may violate FCC and ICES rules.

# <span id="page-16-0"></span>**Getting started**

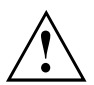

Please observe the safety information in the ["Important](#page-12-0) notes", Page [9](#page-12-0) chapter.

### **Unpacking and checking the delivery**

It is recommended not to throw away the original packaging material! It may be required for reshipment at some later date.

- ► Unpack all the individual parts.
- ► Check the contents of the package for any visible damage caused during transport.
- ► Check whether the delivery conforms to the details in the delivery note.
- ► Should you discover that the delivery does not correspond to the delivery note, notify your local sales outlet immediately.

### **Steps for initial setup**

Only a few steps are necessary to put your new device into operation for the first time:

- Select a location for device and set up device
- Connect external devices such as mouse, keyboard and monitor
- Check the voltage at the mains outlet and connect the device to an electrical outlet
- Switch the device on

You will learn more about the individual steps in the following sections.

#### **External devices**

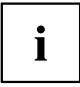

If you have received other external devices in addition to your own device (e.g. a printer), do not connect these until after the initial installation. The following sections describe how to connect these external devices.

#### **Drives and boards**

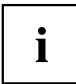

If you have received drives or boards with your device, please do not install them until after first-time setup. How to install drives and boards is described in the "System [expansions",](#page-46-0) Page [43](#page-46-0) chapter.

### **Remove the protective film**

The top and underside and the lower cover are provided with protective film.

► Remove the protective film before initial startup.

### <span id="page-17-0"></span>**Installing the lower cover**

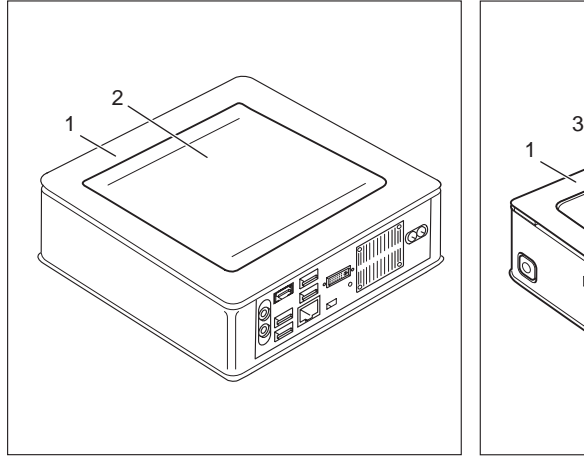

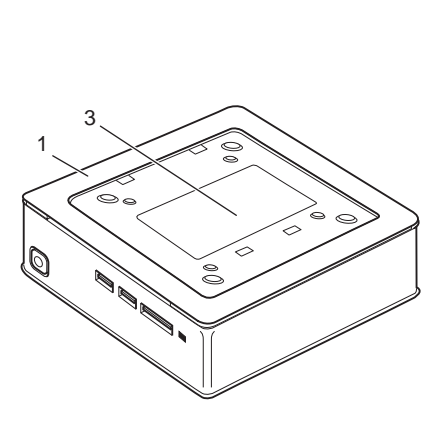

Device with device cover (1), with installed lower Device with device cover (1) and visible type cover (2)

plate (3), without lower cover.

The device is equipped with a device cover (1) on the underside. The device cover is divided into two: during operation, the lower cover (2) is inserted in the device cover.

When your device is delivered, the lower cover (2) is not yet installed on the underside of the device, instead it is enclosed with the system, so that you can see the type rating plate (3) and the software licence information during the initial start-up.

The type rating plate and the software licence are affixed on the device cover and are normally not visible underneath the installed lower cover.

To install the lower cover before the initial start-up and to be able to use the device for the first time, proceed as follows:

► Turn the device over and place it on a stable, flat and clean surface. If necessary, lay an anti-slip cloth on this surface to prevent the device from being scratched.

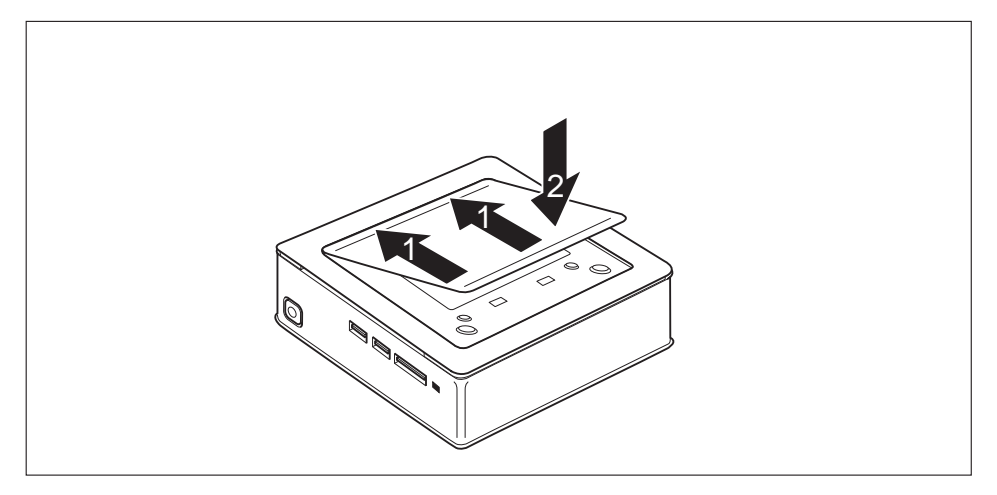

- ► Place the lower cover on the underside of the device as shown.
- ► Hook the lower cover into the openings provided for it on the underside (1).
- ► Fold the cover in the direction of the arrow (2), until you feel and hear it engage.

You will find information on removing the lower cover in section ["Remove](#page-49-0) the lower cover", Page [46](#page-49-0).

### <span id="page-19-0"></span>**Setting up the device**

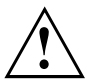

When installing your device, please read the recommendations and safety notes in the "Safety/regulations" manual.

We recommend that you place your device on a surface which is not slippery. In view of the many different finishes and varnishes used on furniture, it is possible that the rubber feet will mark the surface they stand on.

Depending on the location of your device, troublesome vibrations and noises may occur. To prevent this, a distance of at least 10 mm should be maintained from other devices on casing sides without ventilation surfaces.

In order to avoid overheating, do not cover the ventilation areas of the monitor or the device.

A minimum distance of 200 mm from the device must be observed for ventilation areas.

Do not stack several devices on one another and do not stand a monitor on the device.

Do not expose the device to extreme ambient conditions (see ["Technical](#page-57-0) data", Page [54](#page-57-0), section "Ambient conditions"). Protect the device against dust, humidity and heat.

#### **Operating position**

You can use the device in various operating positions:

• horizontal:

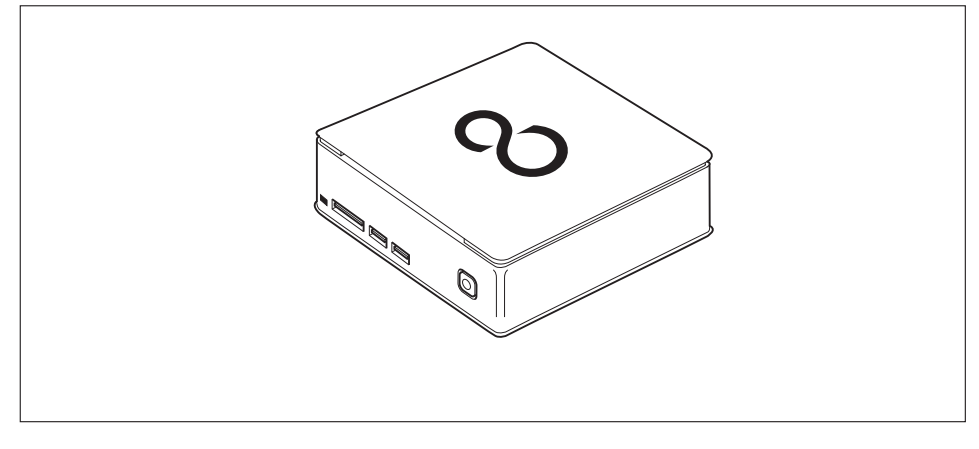

vertical, on/off switch upwards:

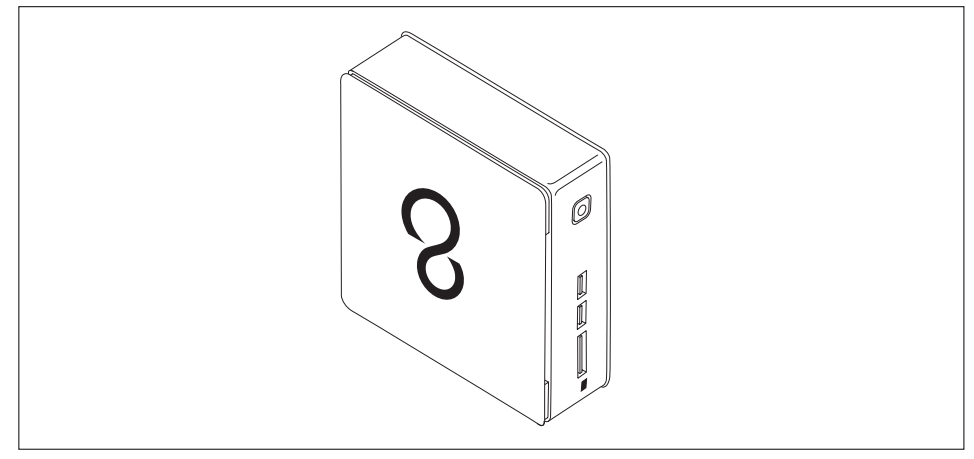

• On the VESA interface of a monitor, on/off switch at the side:

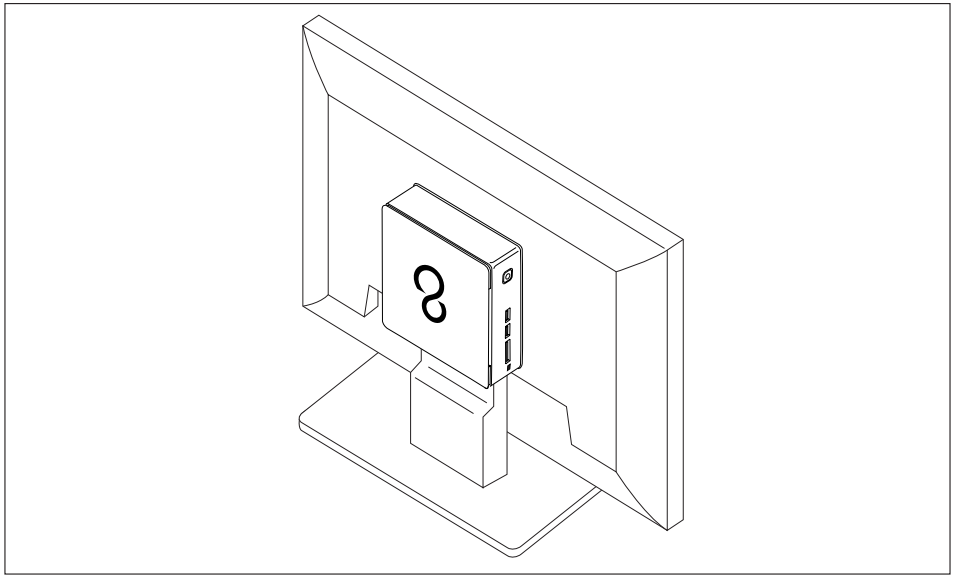

### <span id="page-21-0"></span>**Mounting the device on the VESA interface of a monitor**

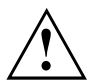

The device must be mounted on the monitor in such a way that the connections and operating controls can be accessed at the side.

Remove the casing cover and the lower cover (see ["Opening](#page-48-0) the casing", [Page](#page-48-0) [45](#page-48-0) and ["Remove](#page-49-0) the lower cover", Page [46\)](#page-49-0).

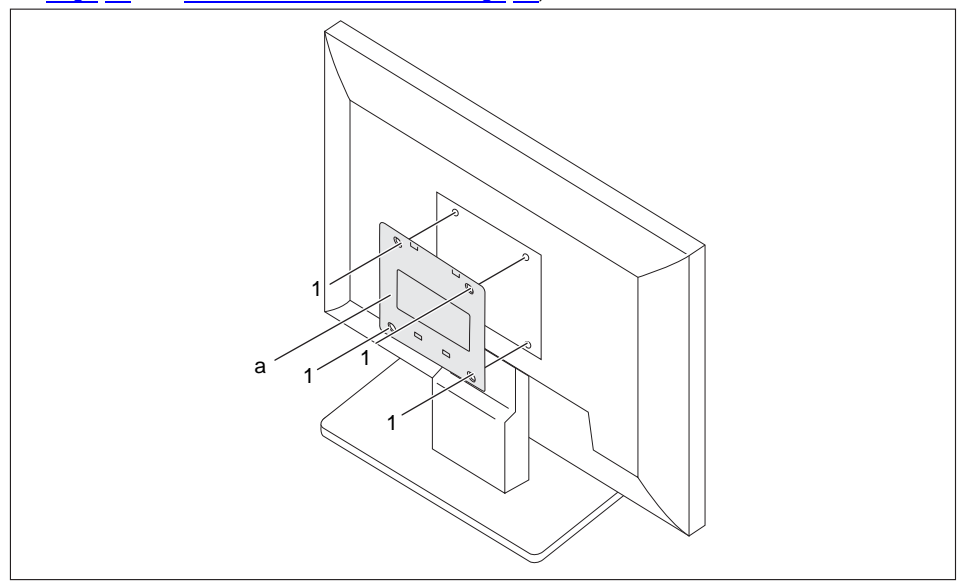

Install the casing cover (a) on the rear of the monitor using the screws supplied  $(1)$ .

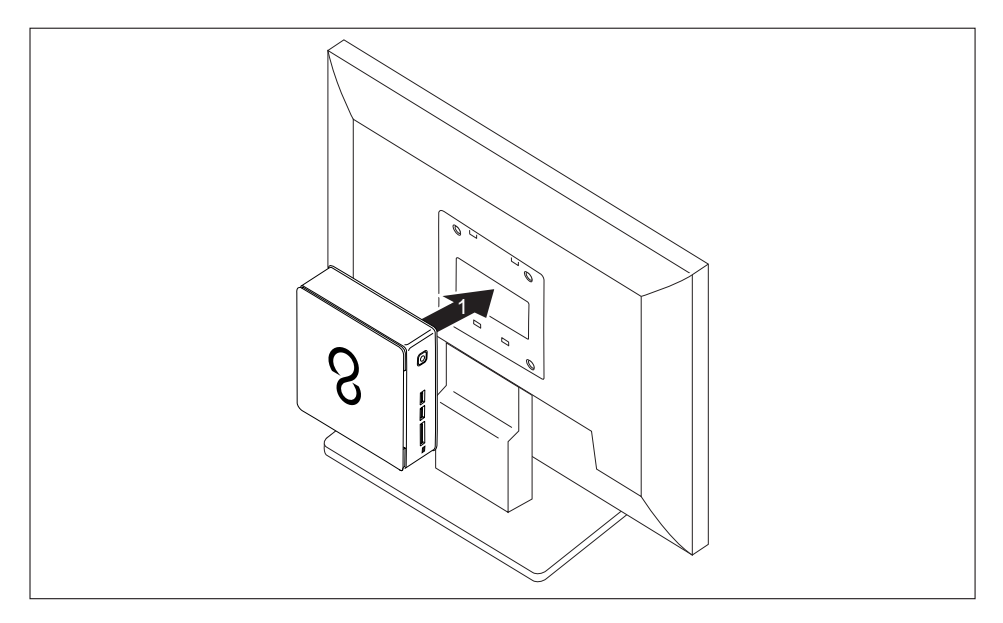

► Secure the device on the casing cover (1) mounted on the monitor.

### <span id="page-23-0"></span>**Connecting the power cable**

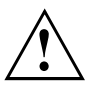

Observe the safety notes in the enclosed "Safety/Regulations" manual.

The supplied power cable conforms to the requirements of the country in which you purchased your device. Make sure that the power cable is approved for use in the country in which you intend to use it.

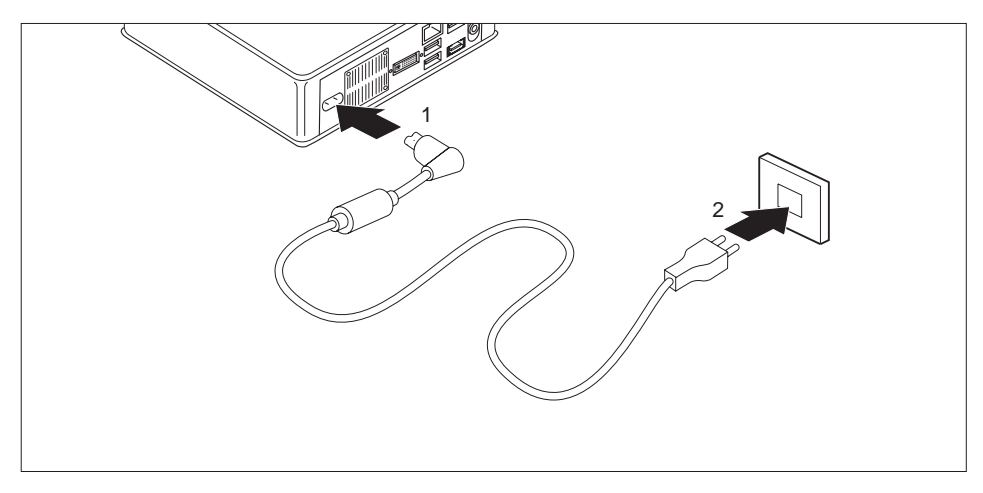

- ► Connect the power cable (1) to the power connection (AC IN) of the device.
- ► Plug the mains cable (2) into a mains outlet.

### <span id="page-24-0"></span>**Connecting external devices**

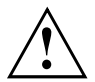

Read the documentation on the external device before connecting it.

With the exception of USB devices, always remove all power plugs before connecting external devices!

Do not connect or disconnect cables during a thunderstorm.

Always take hold of the actual plug. Never unplug a cable by pulling the cable itself.

Connect and disconnect the cables in the order described below.

#### **Connecting the cables**

- ► Turn off all power and equipment switches.
- ► Remove all power plugs from the grounded mains outlets.
- ► Connect all the cables to the device and the external devices. Please make sure that you always observe the safety notes provided in ["Important](#page-12-0) notes", Page [9.](#page-12-0)
- ► Plug all data communication cables into the appropriate sockets.
- ► Plug all power cables into the grounded mains outlets.

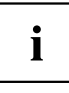

USB devices are hot-pluggable. This means you can connect and disconnect USB cables while your device is switched on.

Additional information can be found in ["Connecting](#page-26-0) external devices to the USB [ports",](#page-26-0) Page [23](#page-26-0) and in the documentation for the USB devices.

#### **Disconnecting the cables**

- ► Switch off all affected devices.
- ► Remove all power plugs from the grounded mains outlets.
- ► Unplug all data communication cables from the appropriate sockets.
- ► Disconnect all of the cables from the device and from the external devices.

### <span id="page-25-0"></span>**Ports on the device**

The ports are located on the front and rear side of the device. The ports available on your device depend on the configuration level you have selected. The standard ports are marked with the symbols shown below (or similar). Detailed information on the location of the ports is provided in the manual for the mainboard.

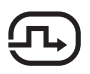

DVI-I monitor port, white  $+$ 

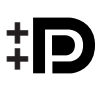

DisplayPort (device-dependent)

HDMI port (device-dependent)

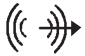

Audio output (Line Out), light green

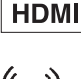

Audio input (Line in)

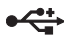

USB 2.0 - Universal Serial Bus, black (device-dependent)

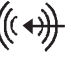

LAN port

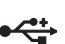

USB 3.0 - Universal Serial Bus, blue (device-dependent)

No symbol

Ť

**MultiCard** 

Some of the connected devices require special software (e.g. drivers) (refer to the documentation for the connected device and operating system).

### **Connecting a monitor**

- ► Follow the instructions contained in the monitor manual to prepare the monitor for use (e.g. connect the cables).
- ► Plug the data cable into the desired monitor port of the device.
- ► Plug the monitor power cable into a grounded mains outlet.

### <span id="page-26-0"></span>**Connecting a USB mouse**

► Connect the USB mouse to one of the USB ports on the device.

### **Connecting a USB keyboard**

Only use the keyboard cable supplied with the keyboard (not within the delivery scope of the device).

- ► Plug the rectangular connector of the keyboard cable into the rectangular socket on the underside or on the rear of the keyboard.
- ► Insert the flat rectangular USB plug of the keyboard cable into a USB port of the device.

### **Connecting external devices to the USB ports**

You can connect a wide range of external devices to the USB ports (e.g. printer, scanner, modem or keyboard).

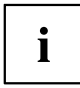

USB devices are hot-pluggable. This means you can connect and disconnect USB cables while your device is switched on.

Additional information can be found in the documentation for the USB devices.

- ► Connect the data cable to the external device.
- ► Connect the data cable to one of the USB ports on your device.

#### **Device drivers**

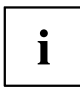

The external USB devices you connect to the USB ports usually require no driver of their own, as the required software is already included in the operating system. However, if the external USB device requires its own software, please install it from the data carrier provided with the USB device.

To ensure the USB transmission capacity, the cable from the external USB device to the USB port of your device must not be longer than 3 m.

### <span id="page-27-0"></span>**Switching on for the first time: installing the software**

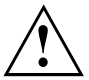

Once the installation has been started the device must not be switched off, unless the installation has been completed.

During installation, the device may only be rebooted when you are requested to do so!

The installation will otherwise not be carried out correctly and the contents of the hard disk must be completely restored.

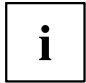

If the device is integrated into a network, the user and server details as well as the network protocol are required during the software installation.

Contact your network administrator if you have any questions about these settings.

When you switch on the device for the first time, the supplied software is installed and configured. Plan a reasonable amount of time for this, as this process must not be interrupted.

You may need the Windows licence number during the installation. You will find the licence number as a sticker on your device (see ["Remove](#page-49-0) the lower cover", Page [46](#page-49-0)).

#### **Switch on the monitor and the machine**

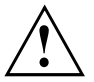

In order to avoid overheating, do not cover the ventilation areas on the monitor or the device.

Switch on the monitor (see operating instructions for the monitor).

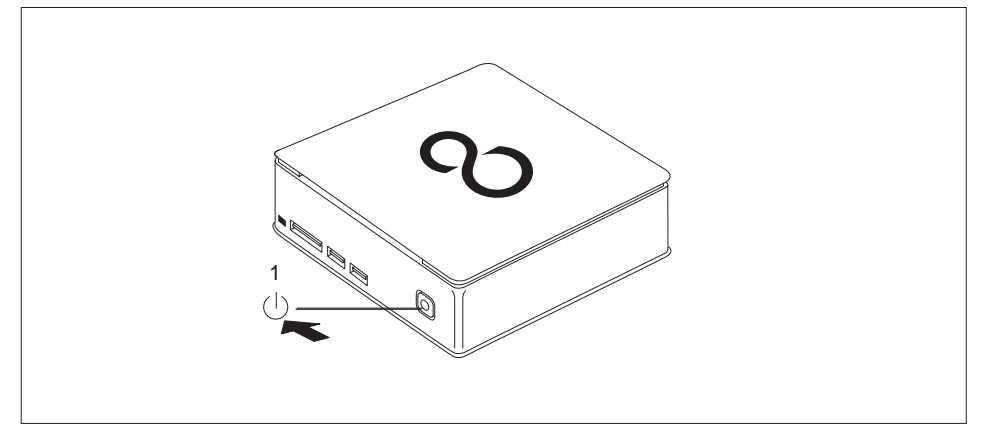

- ► Press the on/off button on the front of the machine.
- $\rightarrow$  The operational display will light up and the machine will start.

### <span id="page-28-0"></span>**Installing the software**

- ► During installation, follow the on-screen instructions.
- ► If anything is unclear regarding the data you are asked to input, read the online Help in your operating system.

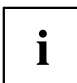

You will find more information on the system, as well as drivers, utilities and updates on the "Drivers & Utilities" DVD and on the Internet under ["http://ts.fujitsu.com/support/"](http://ts.fujitsu.com/support/).

# <span id="page-29-0"></span>**Operation**

### **Switch the device on**

- ► If necessary, switch the monitor on (see the operating manual for the monitor).
- ► Press the ON/OFF switch on the front of the device.
- $\rightarrow$  The power indicator glows and the device is started.

### **Switching off the device**

- ► Shut down the operating system in a defined manner. In Windows: via the *Start* menu and the *Turn Off Computer* function.
- ► If the operating system does not automatically switch the device into energy-saving mode or switch it off, press the ON/OFF switch until the device switches off. Warning, this could lead to a loss of data!
- $\rightarrow$  If the device is switched off, the device consumes a minimum of energy.

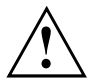

The ON/OFF switch does not disconnect the device from the mains voltage. To completely disconnect the mains voltage, remove the power plug from the power socket.

► If necessary, switch the monitor off (see the operating manual for the monitor).

### <span id="page-30-0"></span>**Indicators on the device**

The indicators are on the front of the casing. Which indicators are available on your device depends on the configuration level you have selected.

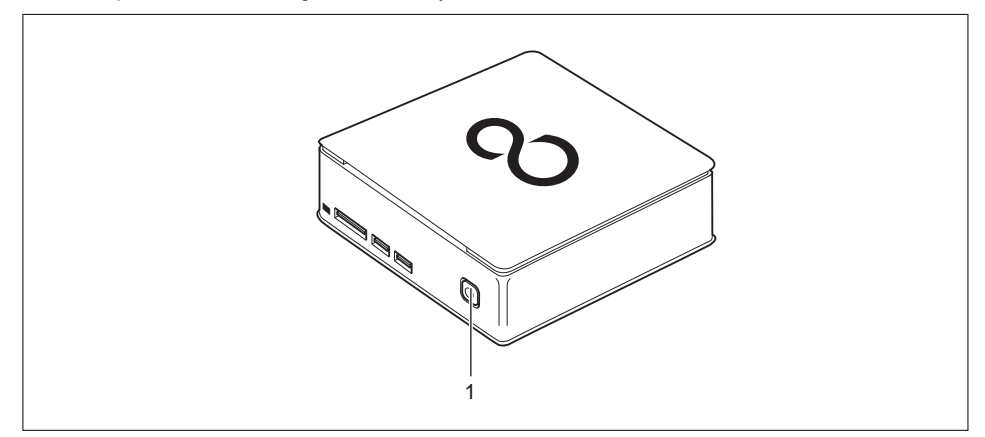

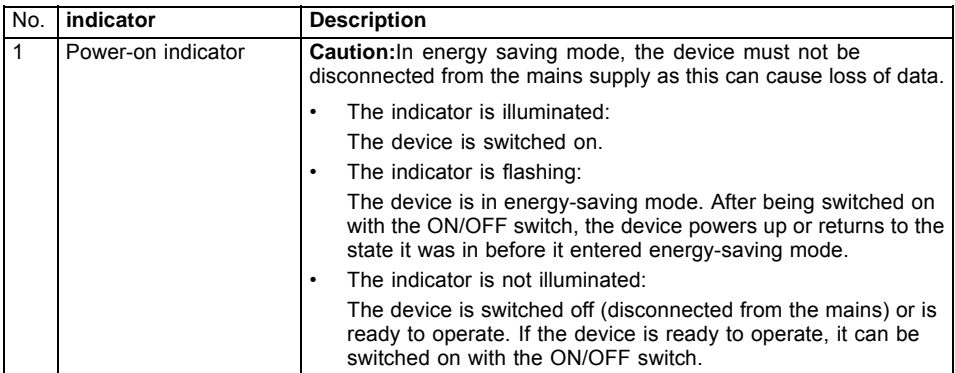

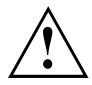

In energy-saving mode the device must not be disconnected from the mains supply, as data loss may occur.

 $\mathbf{i}$ 

### <span id="page-31-0"></span>**Keyboard**

The illustrated keyboard is an example and may differ from the model you use.

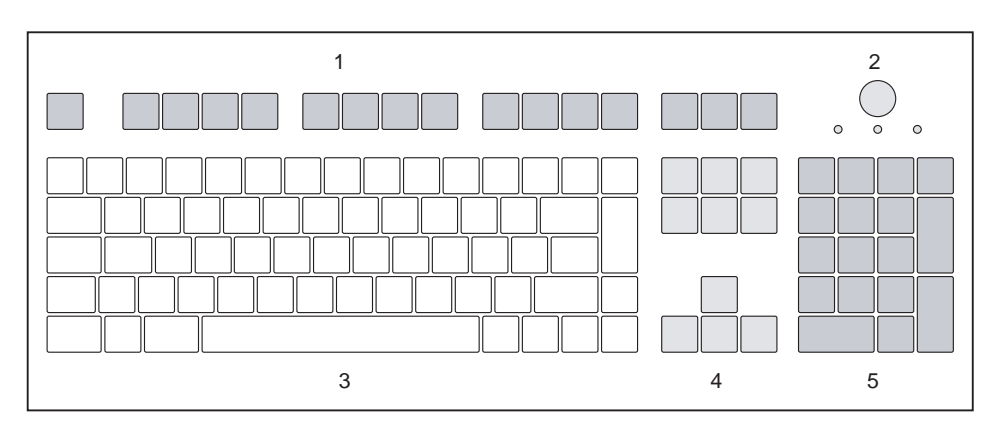

- $1$  = Function keys
- 2 = On/off switch (optional)
- 3 = Alphanumeric keypad
- 4 = Cursor keys
- 5 = Numeric keypad (calculator keypad)

### <span id="page-32-0"></span>**Important keys and keyboard shortcuts**

The description of the following keys and keyboard shortcuts applies to Microsoft operating systems. Details of other keys and keyboard shortcuts can be found in the documentation for the relevant application program.

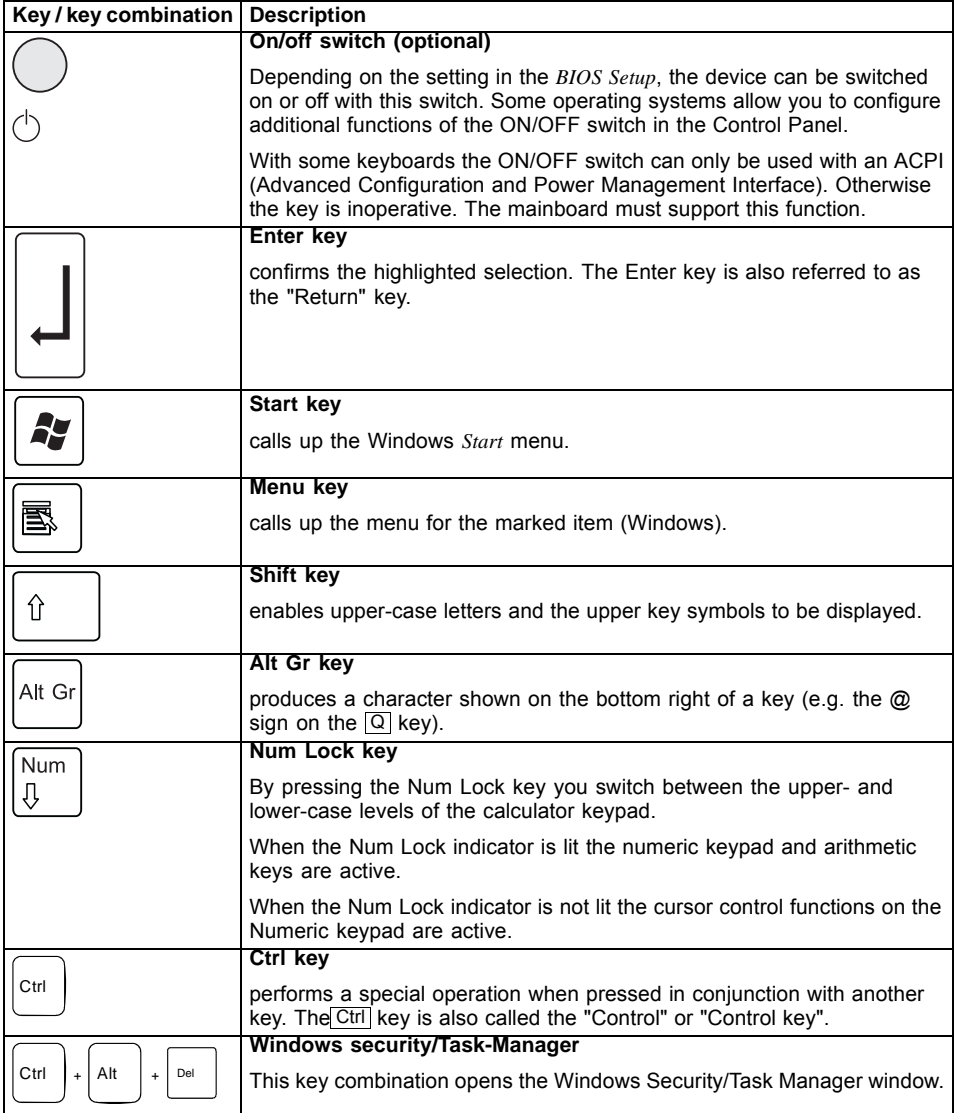

### <span id="page-33-0"></span>**Memory card reader**

A memory card reader is incorporated in the front of your machine.

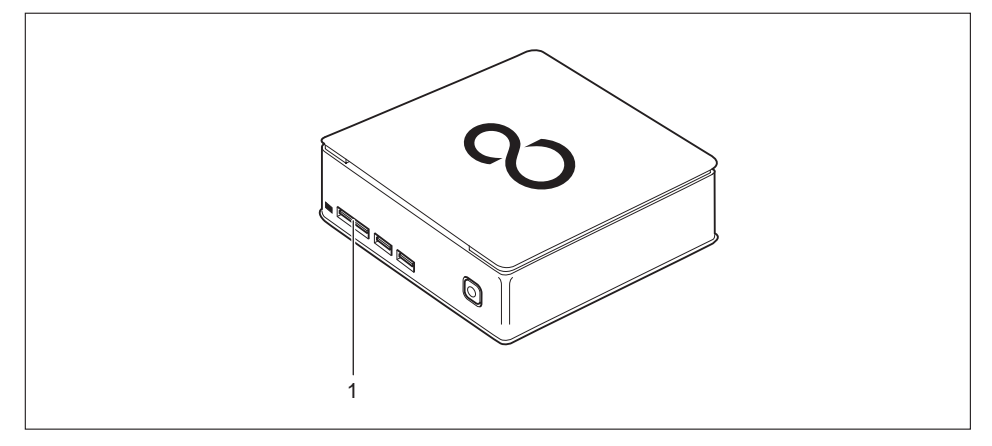

1 = Storage card reader

The following storage media are supported:

- Secure Digital Card (SD Card)
- MultiMedia Card (MMC)
- Reduced-Size MultiMedia Card (RS-MMC)
- xD Picture Card (xD)
- Memory Stick (MS)
- Memory Stick Pro (MS Pro)

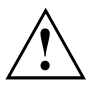

Always wait until the data access is completed before removing a card from the slot.

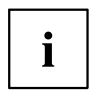

When handling memory cards, comply with the manufacturer's instructions. Your dealer can supply you with an adapter for your memory card.

### <span id="page-34-0"></span>**Inserting the memory card**

The bay of the storage card reader has two slots.

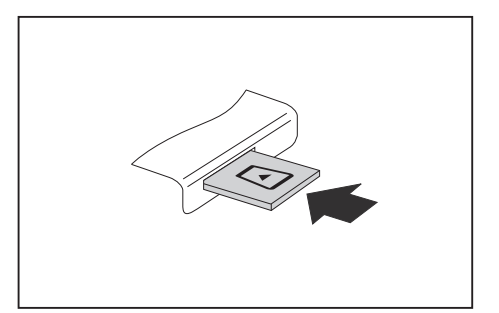

- Carefully slide the storage card into the appropriate slot. The legend should be facing upwards. Do not apply excessive force, as otherwise the delicate contact surfaces could be damaged.
- $\rightarrow$  Depending on the particular type used, the memory card may protrude slightly from the slot.

### **Removing the memory card**

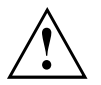

In order to protect your data, always follow the correct procedure for removing the card outlined below.

You can stop the memory card via the corresponding icon in the task bar:

- ► Left-click on the icon.
- ► Select the card you want to stop and remove.
- ► Press the Enter key.
- $\rightarrow$  Wait for the dialogue box which tells you that it is now safe to remove the memory card.

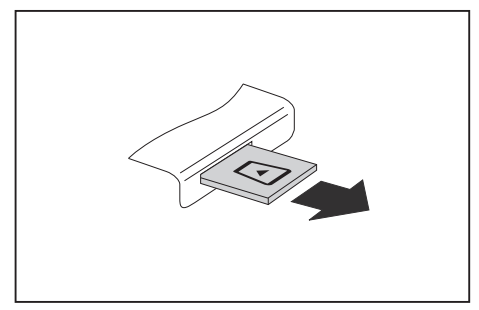

► Pull the storage card out of the slot.

### <span id="page-35-0"></span>**Optical drive (optional)**

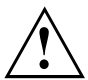

This product contains a light emitting diode, classification according to IEC 60825 1:2007: LASER CLASS 1, and must therefore not be opened.

### **Handling data carriers**

Observe the following guidelines when handling data carriers:

- Avoid touching the surface of a data carrier. Only handle data carriers by their edges.
- Always store data carriers in their cases. This will protect the data carrier against being covered in dust, scratched or damaged in any other way.
- Protect your data carriers against dust, mechanical vibrations and direct sunlight.
- Avoid storing a data carrier in areas subject to high temperatures or humidity.

You may use 12 cm diameter data carriers in the drive. Do not use any business card CDs or other small data carriers.

When using a data carrier of lesser quality, vibrations and reading errors may occur.

### <span id="page-36-0"></span>**Inserting or removing a data carrier (slot)**

i

No mechanical CD/DVD eject function is provided (emergency removal).

The Eject tool must be installed under Windows. You will find further information about the system as well as about the drivers, additional software and updates on the "Drivers and Utilities" CD/DVD.

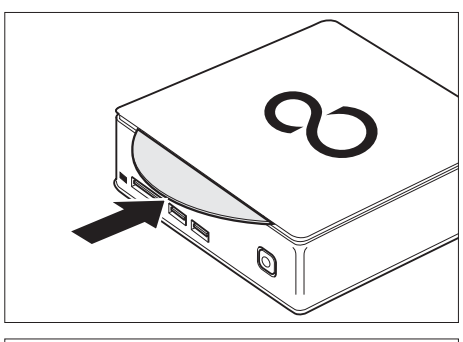

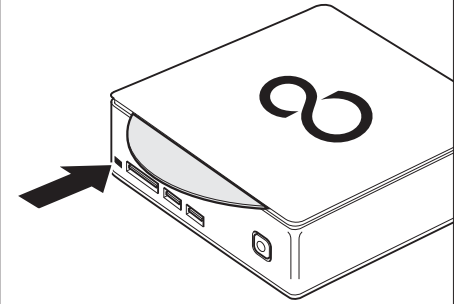

Slide the data carrier into the drive slot with the printed side facing upwards.

► If there is a data carrier in the drive, press the Eject button and remove the data carrier.

 $\mathbf{i}$ 

If you press the Eject button while the data carrier in the optical drive is being accessed, the data carrier will not be automatically ejected. Wait until the process has finished, then try it again.

### <span id="page-37-0"></span>**Wireless LAN / BlueTooth radio components (device-dependent)**

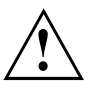

The installation of a radio components not approved by Fujitsu Technology Solutions will invalidate the certifications issued for this device.

#### **Switching the wireless components on and off**

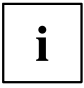

You can use the *Device Manager* program to switch the radio components on and off individually.

Pay attention to the additional safety notes for devices with radio components provided in the "Safety/Regulations" manual.

Details on using Wireless LAN can be found in the online help system included with the Wireless LAN software.

You can find more information on how to use Bluetooth on the CD you received with your Bluetooth software.

### **Settings in BIOS Setup Utility**

The *BIOS Setup Utility* allows you to set the system functions and the hardware configuration for your device.

When it is supplied, the device is set to factory default settings. You can change these settings in the *BIOS Setup Utility* menu. Any changes you make take effect as soon as you save and exit the *BIOS Setup Utility*.

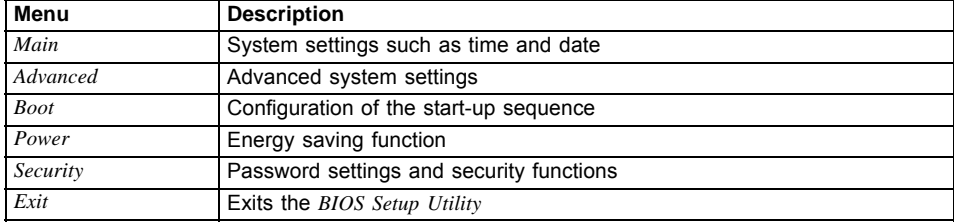

The *BIOS Setup Utility* program contains the following menus:

The following function keys can also be used:

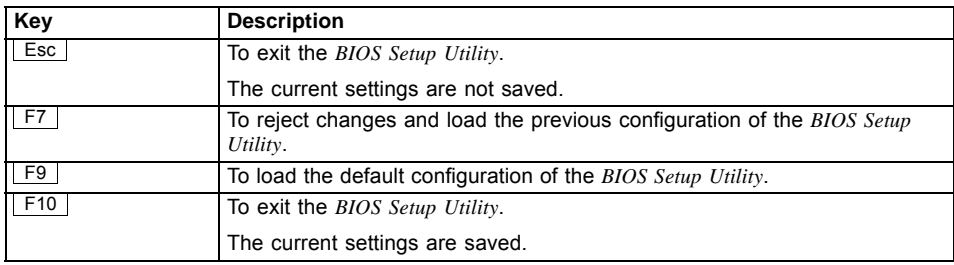

### <span id="page-38-0"></span>**Starting the BIOS Setup Utility**

- ► Reboot the device (switch off/on or reboot the operating system).
- $\rightarrow$  The following or a similar display appears on the screen at start-up: <F2> BIOS Setup <F12> Boot Menu
- $\blacktriangleright$  Press the function key  $\lceil$  F2 .
- ► If a password has been assigned, enter the password and press the Enter key.

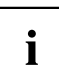

If you have forgotten the password, contact your system administrator or contact our customer service centre.

The *BIOS Setup Utility* starts.

### **Operating BIOS Setup Utility**

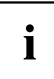

Press the F1 key to display help on the operation of the *BIOS Setup Utility*. The description of the individual settings is shown in the right-hand window of the *BIOS Setup Utility*.

With the F9 key you can load the default settings of the *BIOS Setup Utility*.

- ► Use the cursor keys  $\vert \leftarrow \vert \text{or} \vert \rightarrow \vert$  to select the menu you wish to access to make changes.
- $\rightarrow$  The menu is displayed on the screen.
- ► Select the option you want to change with the cursor keys  $\uparrow$  or  $\downarrow$ .
- ► Press the Enter key.
- ► Press the ESC key to exit the selected menu.
- ► For future reference, make a note of the changes you have made (for example, in this manual).

### **Exiting BIOS Setup Utility**

You need to select the desired option in the *Exit* menu and activate it by pressing the Enter key:

#### **Exit Saving Changes - save changes and exit BIOS Setup Utility**

- ► To save the current menu settings and exit the *BIOS Setup Utility*, select *Exit Saving Changes* and *Yes*.
- $\rightarrow$  The device is rebooted and the new settings come into effect.

#### **Exit Discarding Changes – Discard changes and exit BIOS Setup Utility**

- ► To discard the changes, select *Exit Discarding Changes* and *Yes*.
- The settings which applied when *BIOS Setup Utility* was called up remain effective. The *BIOS Setup Utility* is terminated and the device is rebooted.

### <span id="page-39-0"></span>**Property and data protection**

Software functions and mechanical locking offer a broad range of functions for protecting your device and your personal data from unauthorised access. You can also combine these functions.

### <span id="page-40-0"></span>**Using the Security Lock**

Your device has a security lock mechanism. You can protect your device against theft using the security lock mechanism and the Kensington Lock cable (steel cable, accessory). Please consult the manual for your Kensington Lock. You can install the optionally available lock plate (2) to prevent unauthorised opening of the device.

Device with Kensington Lock (1), without lock plate:

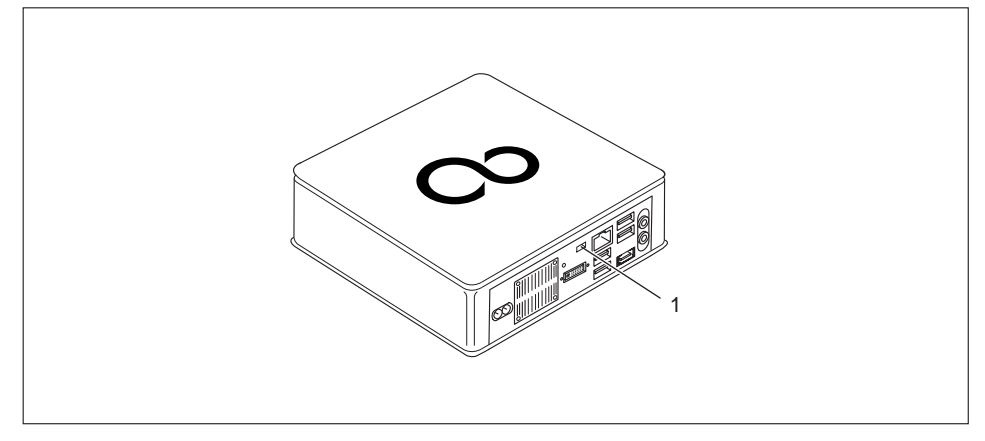

Device with Kensington Lock (1), with lock plate (2) (secured with screw (3)):

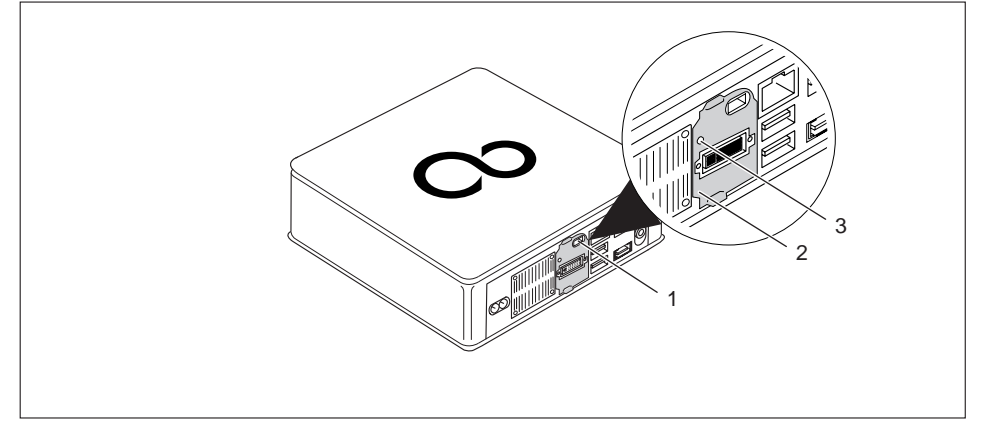

Fit the Kensington Lock cable to the mechanism (1) of your device.

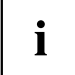

If you mount the device on a monitor (mounting on the VESA interface, see ["Mounting](#page-21-0) the device on the VESA interface of a [monitor",](#page-21-0) Page [18\)](#page-21-0), it is strongly recommended that you install the lock plate. In doing so, you make it certain that the device will not fall down.

### <span id="page-41-0"></span>**BIOS Setup security functions**

The *Security* menu in the *BIOS Setup* offers you various options for protecting your personal data against unauthorized access, e.g.:

- Prevent unauthorised access to the system
- Prevent unauthorized access to the *BIOS Setup*

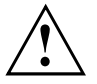

Before using the various options for password protection in the *BIOS Setup utility* to increase data security, please observe the following:

Make a note of passwords and keep them in a safe place. If you forget your supervisor password you will no longer be able to access your device. Deleting passwords is not covered by your warranty and a charge will be made for assistance.

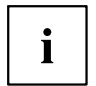

Your password can be a maximum of 32 characters long and can consist of letters and numbers. No distinction is made between uppercase and lowercase.

# <span id="page-42-0"></span>**Troubleshooting and tips**

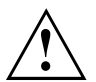

Refer to the safety notes in the "Safety/regulations" manual and in the ["Getting](#page-16-0) started". Page [13](#page-16-0) chapter when connecting or disconnecting cables.

If a fault occurs, try to correct it as described in the following documentation:

- in this chapter
- in the documentation for the connected devices
- in the help systems of the software used
- in the documentation for your operating system

### **Help if problems occur**

Should you encounter a problem with your computer that you cannot resolve yourself:

- ► Note the ID number of your device. You will find the ID number on the type rating plate under the type rating plate cover on the underside of your device (see ["Installing](#page-17-0) the lower cover", Page [14\)](#page-17-0). If necessary, remove the type rating plate cover to be able to gain access to the ID number.
- ► For further clarification of the problem, contact the Service Desk for your country (see the Service Desk list or go to ["http://ts.fujitsu.com/support/servicedesk.html"\)](http://ts.fujitsu.com/support/servicedesk.html). When you do this, please have ready the ID number and serial number of your system.

### **Troubleshooting**

#### **Power-on indicator remains unlit after you have switched on your device**

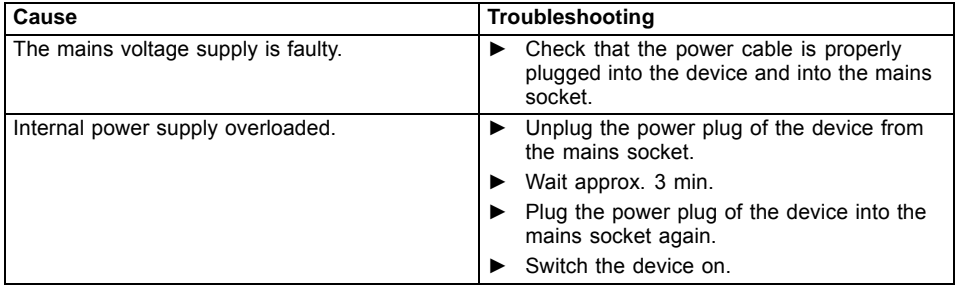

### <span id="page-43-0"></span>**The device cannot be switched off with the ON/OFF switch.**

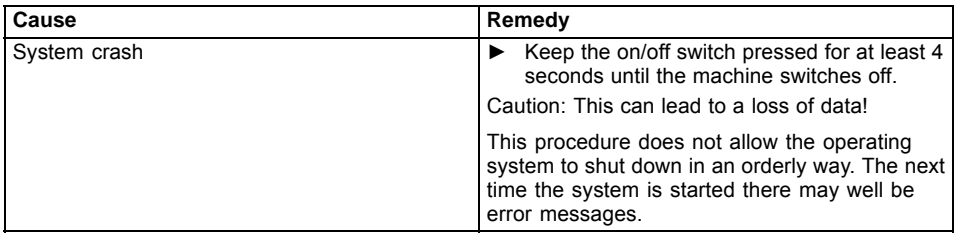

### **Monitor remains blank**

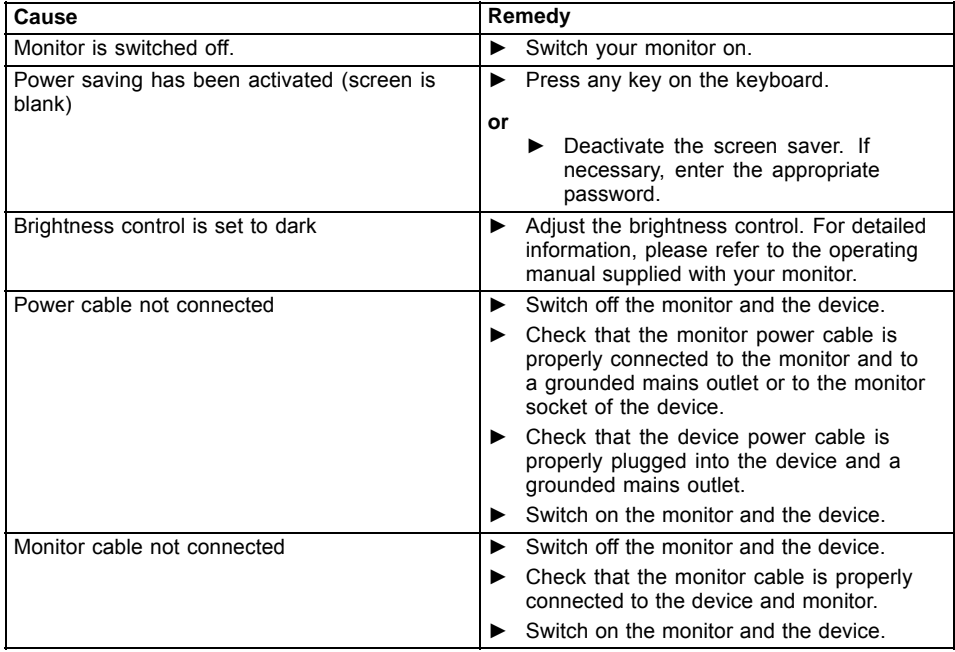

<span id="page-44-0"></span>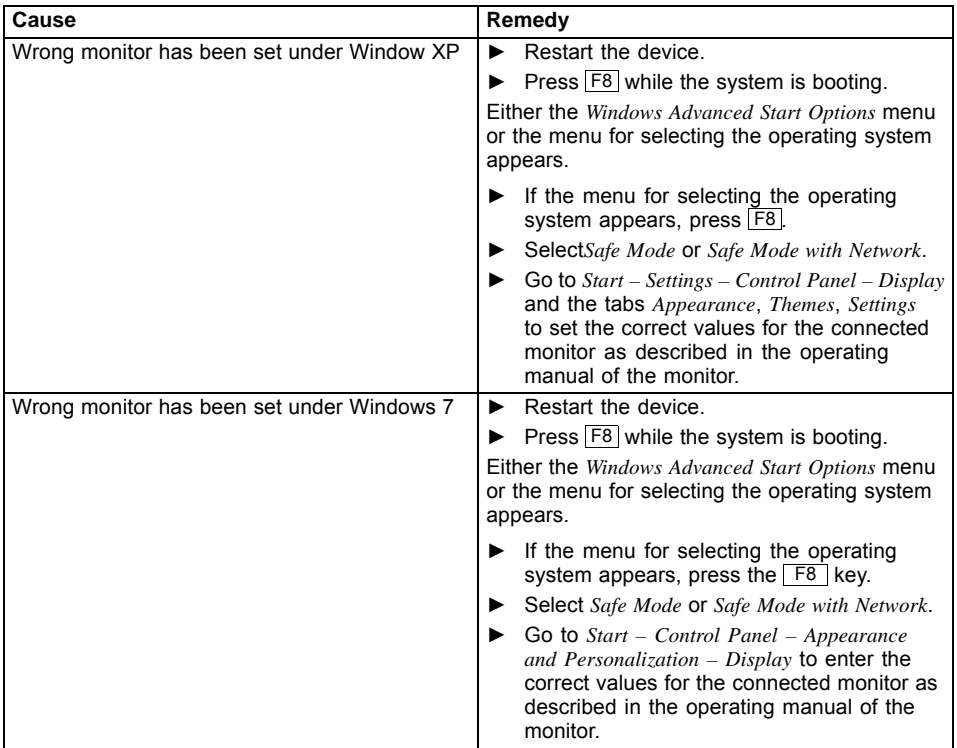

### **No mouse pointer displayed on the screen**

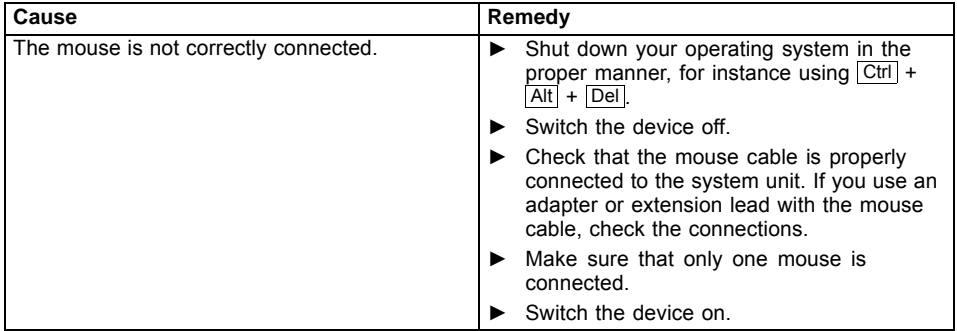

#### <span id="page-45-0"></span>**Time and/or date is not correct**

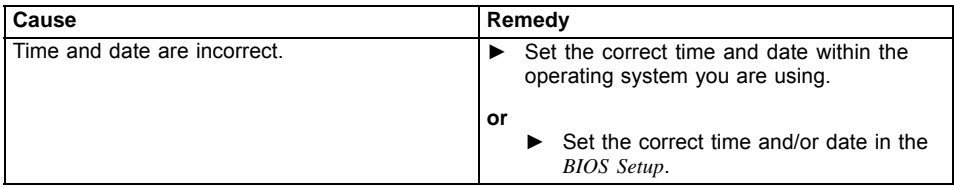

#### **Error messages on the screen**

Error messages and their explanations are provided:

- in the technical manual for the mainboard
- in the documentation for the programs used

### **Installing new software**

When installing programs or drivers, important files may be overwritten and modified. To be able to access the original data in the event of any problems following installation, you should backup your hard disk prior to installation.

### **Restoring the hard disk contents**

You will find the instructions for restoring the contents of the hard disk in the "Recovery Guide" manual.

### **Tips**

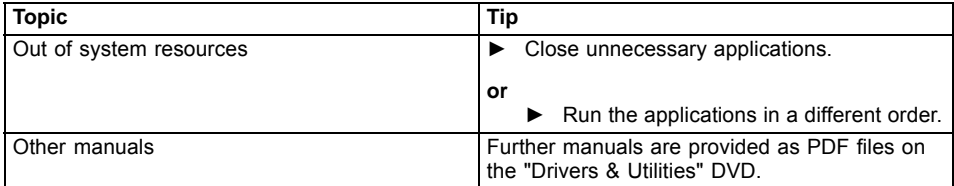

# <span id="page-46-0"></span>**System expansions**

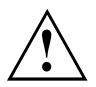

Repairs to the device must only be performed by qualified technicians. Incorrect repairs may greatly endanger the user (electric shock, fire risk) and will invalidate your warranty.

After consulting the Hotline/Help Desk, you may remove and install the components described in this manual yourself.

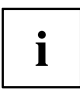

As the device has to be shut down in order to install/deinstall system hardware components, it is a good idea to print out the relevant sections of this chapter beforehand.

The following illustrations may differ slightly from your device, depending on its configuration level. If further documentation was delivered with your device, please also read this through carefully. In addition, before removing or installing system components, please pay attention to the following:

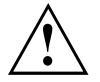

The device must be switched off when installing/removing the system expansions and may not be in energy-saving mode.

Remove the power plug before opening the device.

Be careful that no wires become trapped when removing or installing components.

When installing components that become very hot, make sure that the maximum permissible temperature of the components in operation is not exceeded.

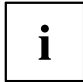

An update of the BIOS may be required for a system expansion or hardware upgrade. Further information can be found in the BIOS help section or if necessary in the Technical Manual for the mainboard.

### <span id="page-47-0"></span>**Information about boards**

Take care with the locking mechanisms (catches and centring pins) when you are replacing boards or components on boards.

Note that some components on the mainboard may be very hot if the device was in use shortly before the casing was removed.

To prevent damage to the board or the components and conductors on it, please take care when you insert or remove boards. Make sure expansion boards are inserted straightly.

Never use sharp objects (screwdrivers) for leverage.

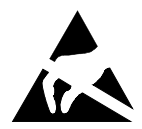

Boards with electrostatic sensitive devices (ESD) are identifiable by the label shown.

When handling boards fitted with ESDs, you must always observe the following points:

- You must always discharge static build up (e.g. by touching a grounded object) before working.
- The equipment and tools you use must be free of static charges.
- Only touch or hold the boards by the edge or, if present, at the areas marked green (Touch Points).
- Never touch pins or conductors on boards fitted with ESDs.

### <span id="page-48-0"></span>**Prepare to remove components**

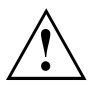

Please observe the safety information in chapter ["Important](#page-12-0) notes", Page [9](#page-12-0).

Remove the power plug from the mains outlet!

Switch the device off.

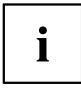

The device must not be in energy-saving mode !

- Remove all the cables from the device.
- Place the device on a stable, flat and clean surface. If necessary, lay an anti-slip cloth on this surface to prevent the device from being scratched.

### **Opening the casing**

► Turn the device over and place it on a stable, flat and clean surface. If necessary, lay an anti-slip cloth on this surface to prevent the device from being scratched.

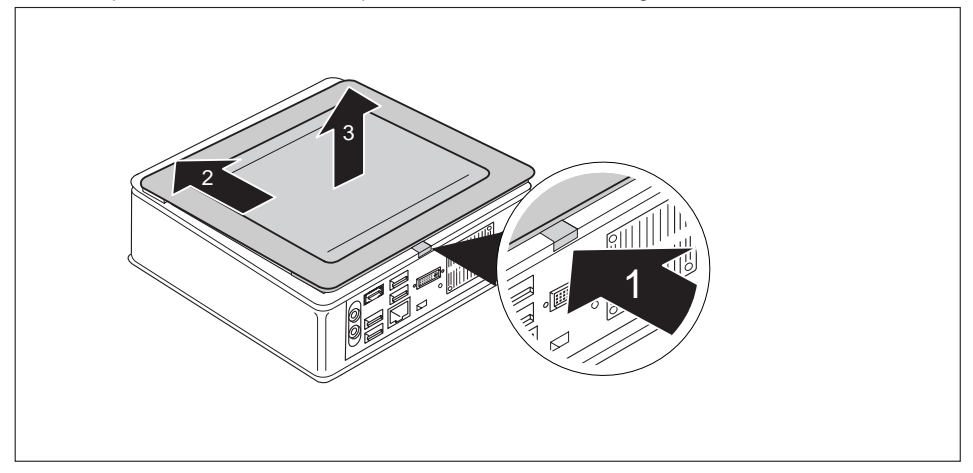

- ► Press the release button on the rear of the device upwards (1) and at the same time slide the casing cover in the direction of the arrow (2).
- ► Lift the casing cover off the device (3).

### <span id="page-49-0"></span>**Remove the lower cover**

• Requirement: The casing is open and the casing cover is removed (see ["Opening](#page-48-0) the casing", Page [45](#page-48-0)).

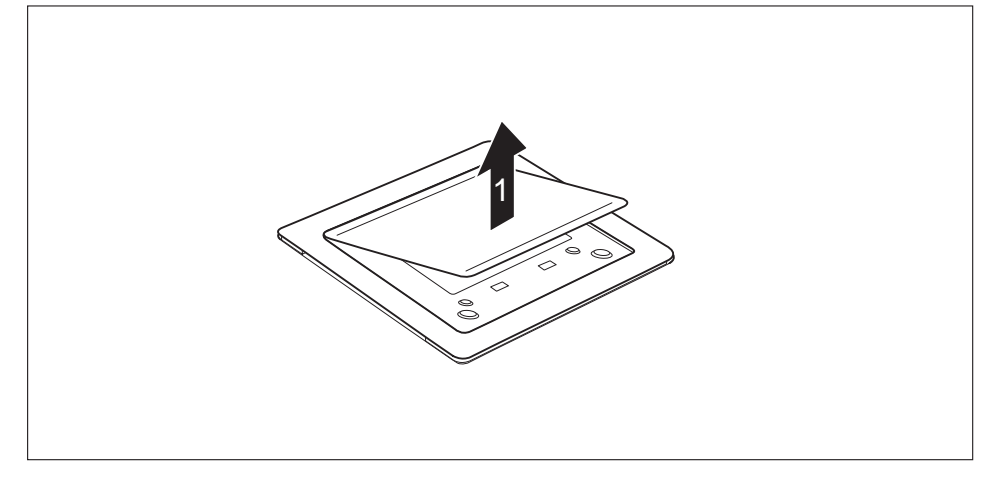

► Release the lower cover catches from the casing cover and lift the lower cover away from the cover.

You will find information on securing the lower cover in section ["Installing](#page-17-0) the lower cover", Page [14.](#page-17-0)

### <span id="page-50-0"></span>**Open the service cover**

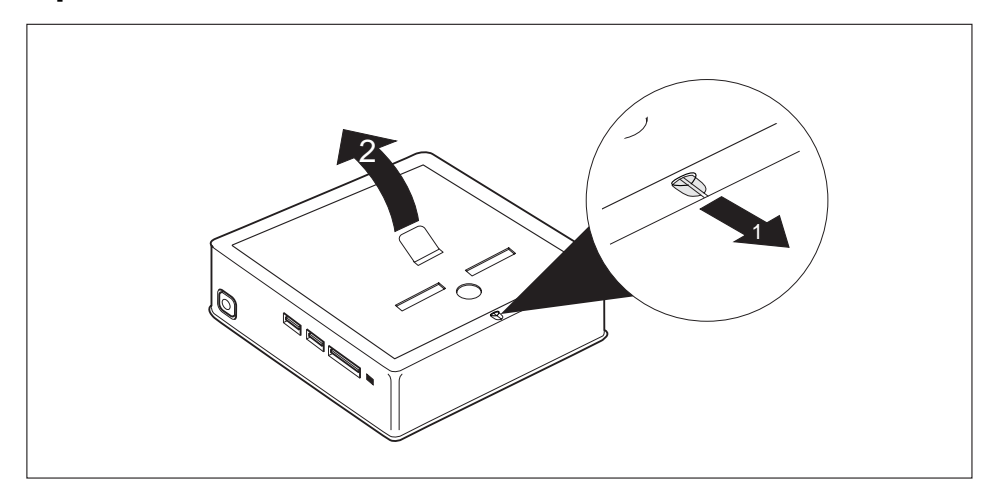

- ► Slide the clip in the direction of the arrow (1) and hold it there.
- ► Pull the cover on the tab in the direction of the arrow (2) and away from the casing.

# <span id="page-51-0"></span>**Removing and installing the hard disk**

### **Removing a hard disk**

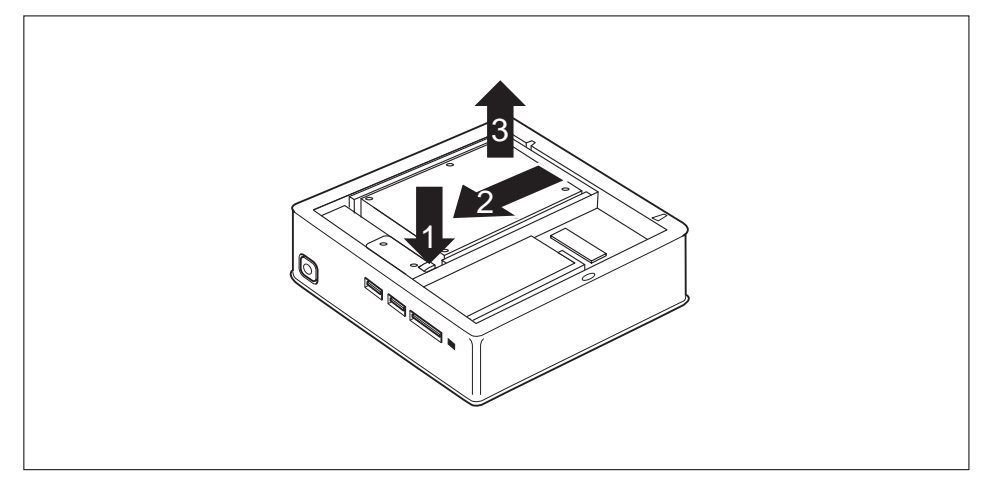

- ► To release the hard disk, keep the clip pressed down (1).
- Slide the hard disk in the direction of the arrow (2).
- $\blacktriangleright$  Lift the hard disk out of the device (3).

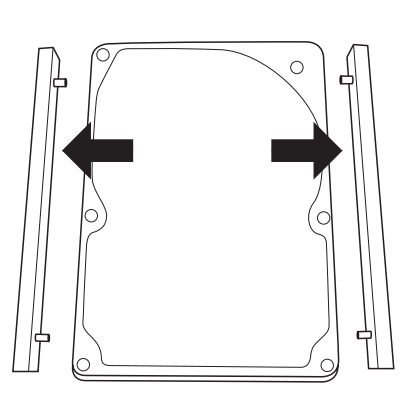

► Remove the guide rails from the hard disk.

### <span id="page-52-0"></span>**Installing a hard disk**

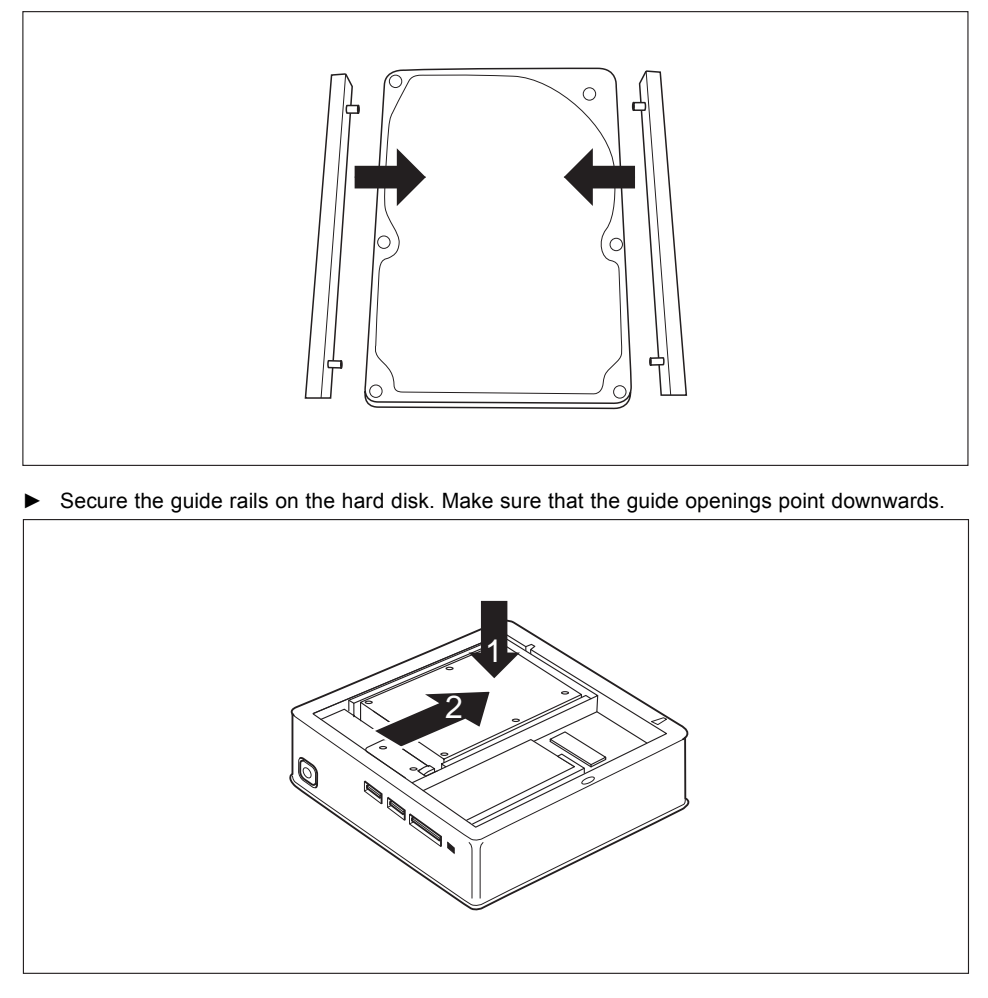

- ► Insert the hard disk into the device (1). Make sure that the label on the hard disk faces upwards.
- Slide the hard disk in the direction of the arrow (2) until the clip engages.

### <span id="page-53-0"></span>**Installing and removing memory expansion**

If you are asked by the Hotline/Service Desk to remove and install the memory expansion yourself, proceed as follows:

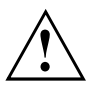

Please observe the safety information in chapter ["Important](#page-12-0) notes", Page [9](#page-12-0).

The device must not be connected to the power supply when memory modules are installed or removed, see "Prepare to remove [components",](#page-48-0) Page [45](#page-48-0).

Only use memory extensions that have been approved for your device, see chapter ["Technical](#page-57-0) data", Page [54.](#page-57-0)

Never use force when installing or removing a memory extension.

Make sure that foreign objects do not fall into the memory extension compartment.

You must open the service cover to remove or install a memory module. On some devices, it is possible that opening the compartment exposes various components. Only authorised specialists are allowed to remove or change these components. These instructions must therefore be followed without fail:

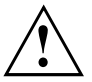

Individual components can become very hot during operation. For this reason we recommend that after switching it off, you wait until the device has cooled down. Otherwise, there is a risk of being burned!

As some components are exposed that are sensitive to static electricity, please take note of chapter ["Information](#page-47-0) about boards", Page [44.](#page-47-0)

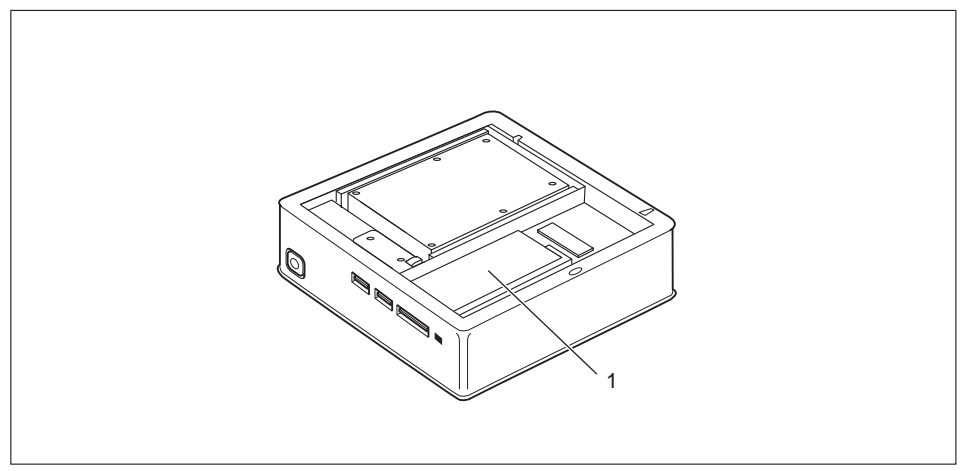

1 = memory module position

### <span id="page-54-0"></span>**Removing memory modules**

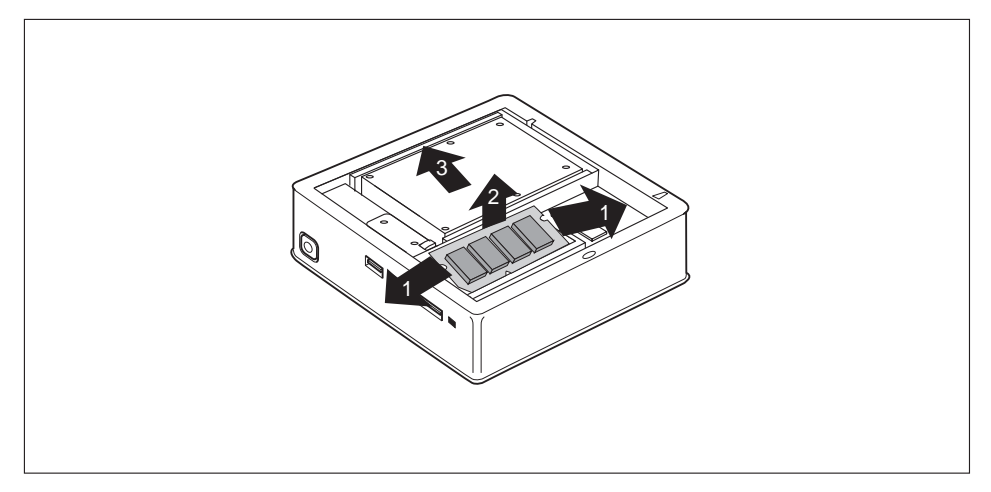

- ► Carefully push the two mounting clips outwards (1).
- $\rightarrow$  The memory module snaps upwards (2).
- ► Pull the memory module out of its slot in the direction of the arrow (3).

### **Installing a memory module**

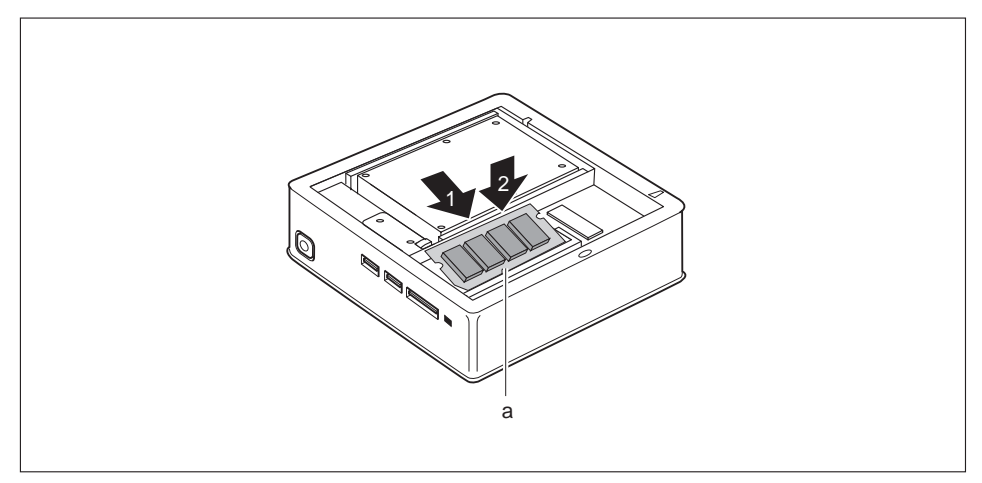

- Insert the memory module with the contacts and the recess (a) facing the slot (1).
- ► Carefully push the memory module downwards until you feel it click into place (2).

### <span id="page-55-0"></span>**Close the service cover**

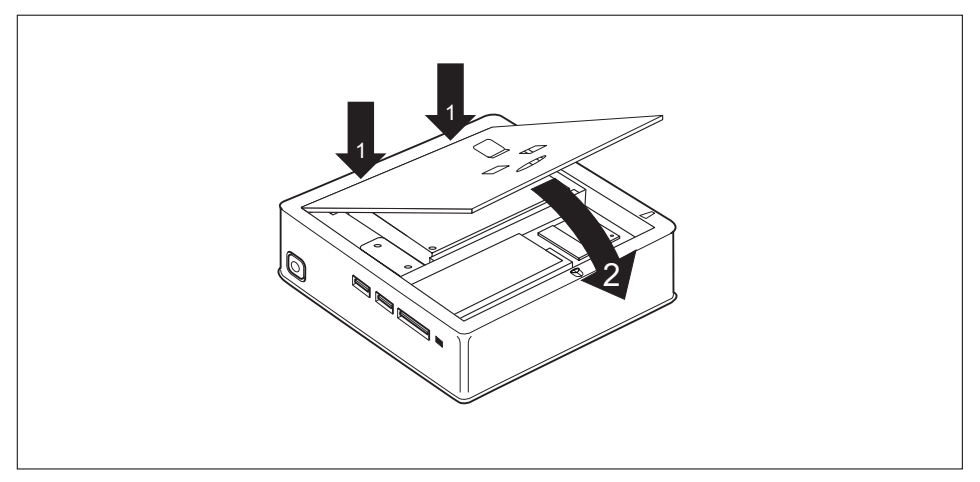

- ► Insert the catches of the cover in the associated recesses on the casing (2).
- $\blacktriangleright$  Fold the cover in the direction of the arrow (2).

### **Closing the casing**

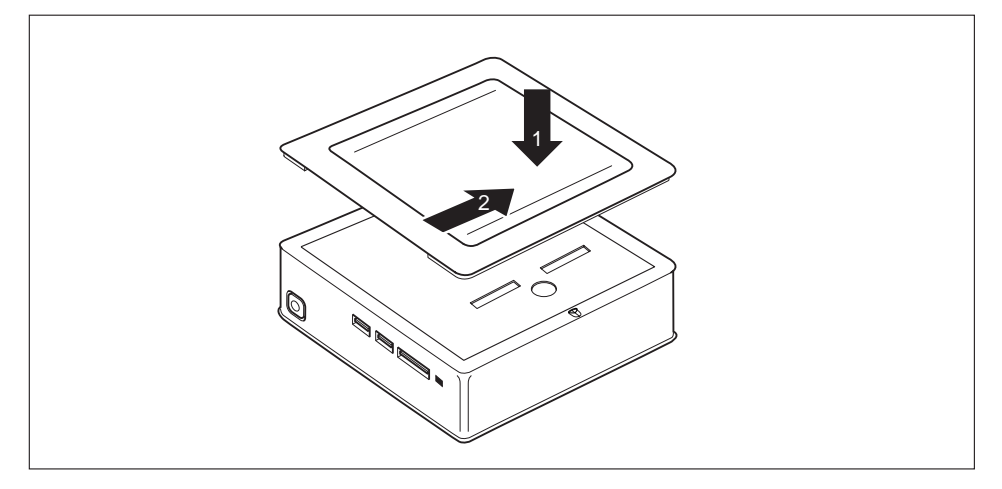

- ► Place the casing cover on the device (1).
- ► Slide the casing cover in the direction of the arrow (2) until it is felt to engage.
- ► Position the device the correct way up again.

# <span id="page-56-0"></span>**Finish component removal**

► Connect the previously disconnected cables to the device again.

# <span id="page-57-0"></span>**Technical data**

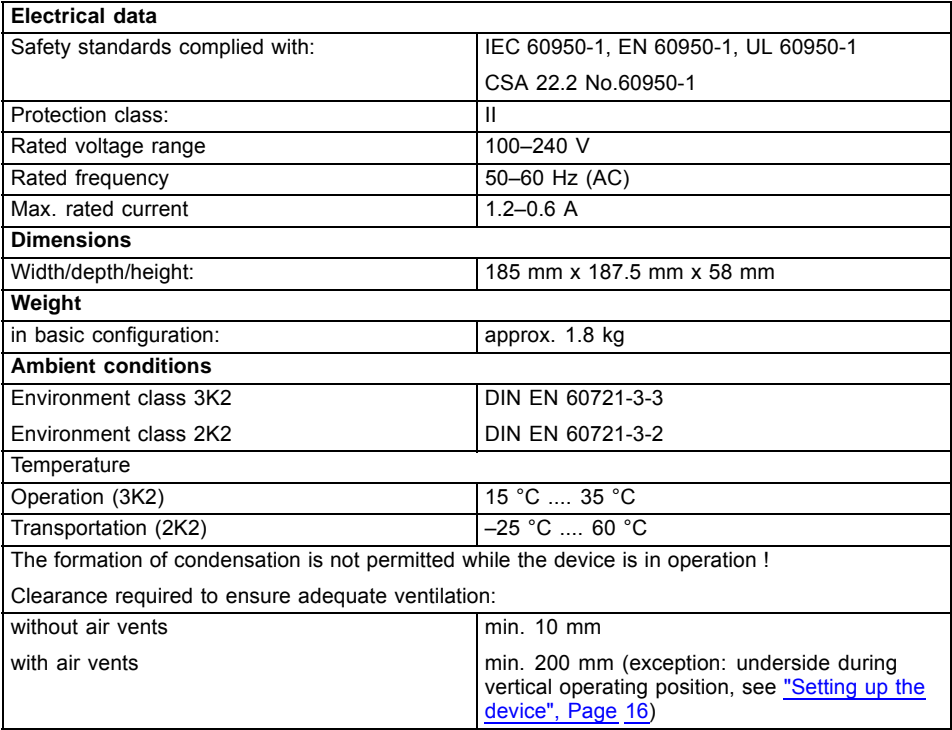

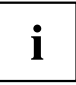

The data sheets of these devices contain further technical data. The data sheets can be found on our website ["http://ts.fujitsu.com".](http://ts.fujitsu.com)

# <span id="page-58-0"></span>**Index**

#### **A**

[Alphanumeric keypad 28](#page-31-0) [Anti-theft protection 37](#page-40-0) [Audio input 22](#page-25-0) [Audio output 22](#page-25-0)

#### **B**

[BIOS Setup Utility](#page-38-0) [calling 35](#page-38-0) [exiting 35](#page-38-0) [operating 35](#page-38-0) [settings 34](#page-37-0) [Button,](#page-32-0) [ON/OFF switch 29](#page-32-0)

#### **C**

[Cable,](#page-24-0) [connecting 21](#page-24-0) [disconnecting 21](#page-24-0) [CE marking 11](#page-14-0) **[Components](#page-46-0)** [installing/removing 43](#page-46-0) [Configuration, BIOS Setup Utility 34](#page-37-0) **[Connecting](#page-26-0)** [USB keyboard 23](#page-26-0) [Connecting a USB mouse 23](#page-26-0) [Contents of delivery 13](#page-16-0) [Cord](#page-24-0) [see Cable 21](#page-24-0) [Ctrl+Alt+Del 29](#page-32-0) [Cursor keys 28](#page-31-0)

#### **D**

[Data protection 36](#page-39-0) [Device](#page-25-0) [Ports 22](#page-25-0) [setting up 16](#page-19-0) [Switching on 26](#page-29-0) [Device,](#page-29-0) [switching off 26](#page-29-0) transporting [9–](#page-12-0)[10](#page-13-0) [upgrades 43](#page-46-0) [Devices,](#page-26-0) [connecting 23](#page-26-0)

[Disposal 10](#page-13-0) [Drivers & Utilities DVD 10](#page-13-0)

#### **E**

[Electromagnetic compatibility 11](#page-14-0) [Energy saving 10](#page-13-0) **[Ergonomic](#page-19-0)** [Workstation 16](#page-19-0) [External devices](#page-25-0) [Ports 22](#page-25-0) [External devices,](#page-26-0) [connecting 23](#page-26-0)

**F** [Function keys 28](#page-31-0)

#### **G**

[Getting started 13](#page-16-0)

#### **H**

[Handling](#page-35-0) [data carriers 32](#page-35-0) [Hardware configuration 34](#page-37-0)

#### **I**

[Important notes 9](#page-12-0) Installing, software [24](#page-27-0)–[25](#page-28-0) [switching on for the](#page-27-0) first time [24](#page-27-0)

#### **K**

[Keyboard 28](#page-31-0) [keyboard shortcuts 29](#page-32-0) [Keyboard shortcuts 29](#page-32-0) [Keyboard,](#page-31-0) [alphanumeric keypad 28](#page-31-0) [cursor keys 28](#page-31-0) [function keys 28](#page-31-0) [numeric keypad 28](#page-31-0) [Keys 29](#page-32-0) [Ctrl 29](#page-32-0) [Ctrl+Alt+Del 29](#page-32-0)

[Keys,](#page-32-0) [Alt Gr 29](#page-32-0) [Control 29](#page-32-0) [Ctrl key 29](#page-32-0) [cursor keys 28](#page-31-0) [Enter 29](#page-32-0) [Enter key 29](#page-32-0) [menu key 29](#page-32-0) [Num Lock 29](#page-32-0) [Return 29](#page-32-0) [shift 29](#page-32-0) [shift key 29](#page-32-0) [Start key 29](#page-32-0)

#### **L**

[LAN port 22](#page-25-0) [Line out 22](#page-25-0) [Low voltage directive 11](#page-14-0)

#### **M**

[Main memory](#page-53-0) [see Adding memory 50](#page-53-0) [Mechanical backup 37](#page-40-0) [Memory card](#page-34-0) [inserting 31](#page-34-0) [removing 31](#page-34-0) [Memory expansion](#page-54-0) [installing 51](#page-54-0) [removing 51](#page-54-0) [Memory module](#page-53-0) [important notes 50](#page-53-0) [installing 51](#page-54-0) [removing 51](#page-54-0) **[Monitor](#page-25-0)** [connecting 22](#page-25-0) [Switching on 26](#page-29-0) [Monitor port 22](#page-25-0) [Monitor,](#page-29-0) [switching off 26](#page-29-0)

#### **N**

**[Note](#page-12-0)** [safety 9](#page-12-0) [Notes](#page-14-0) [CE marking 11](#page-14-0) [important 9](#page-12-0) [Numeric keypad 28](#page-31-0)

#### **O**

[ON/OFF switch 29](#page-32-0) [Optical drive 32](#page-35-0)

**[Overview](#page-8-0)** [Device 5](#page-8-0)

#### **P**

[Packaging 13](#page-16-0) [Packaging,](#page-16-0) [unpacking 13](#page-16-0) [Password protection 38](#page-41-0) Ports [7](#page-10-0), [22](#page-25-0) [Power cable](#page-23-0) [connection 20](#page-23-0) Preparing for [first use, overview 13](#page-16-0) [Preparing for operation 20](#page-23-0) [Preparing for use,](#page-16-0) [overview 13](#page-16-0) [Property protection 36](#page-39-0)

#### **R**

[Recycling 10](#page-13-0) [Removing memory](#page-53-0) [see Adding memory 50](#page-53-0) Retransportation [9–](#page-12-0)[10](#page-13-0)

#### **S**

[Safety information 9](#page-12-0) [Security Lock 37](#page-40-0) [Security measures 36](#page-39-0) [Servicing 43](#page-46-0) [Setup](#page-37-0) [see BIOS Setup Utility 34](#page-37-0) [Slot](#page-33-0) [Memory cards 30](#page-33-0) Software, installing [24](#page-27-0)–[25](#page-28-0) [System configuration 34](#page-37-0) System expansion [43,](#page-46-0) [50](#page-53-0) [see Adding memory 50](#page-53-0) [System settings, BIOS Setup Utility 34](#page-37-0) [System unit, see Device 10](#page-13-0)

#### **T**

Transportation [9–](#page-12-0)[10](#page-13-0)

#### **U**

[Universal Serial Bus 22](#page-25-0) [Upgrades,](#page-46-0) [device 43](#page-46-0) [USB devices,](#page-26-0) [connecting 23](#page-26-0) [USB port 23](#page-26-0) [connecting keyboard 23](#page-26-0) [USB port,](#page-26-0) [connecting devices 23](#page-26-0) [User Documentation DVD 10](#page-13-0) [Using the Kensington Lock Cable 37](#page-40-0)

**W** [Workstation 16](#page-19-0)